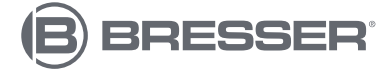

# **MICROCAM MINI FULL HD HDMI**

Art. No. 5914170

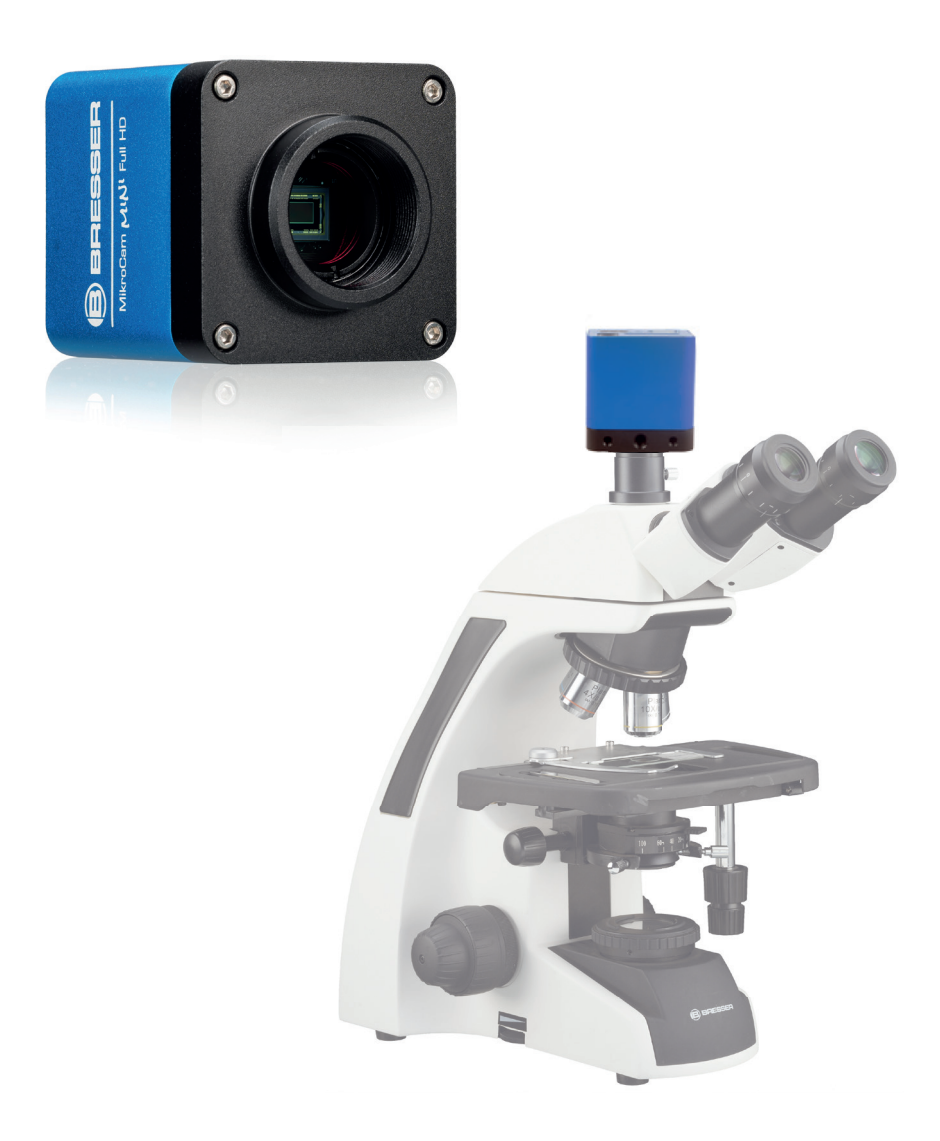

 $\bigoplus$ 

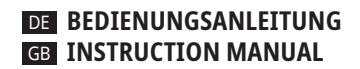

 $\bigoplus$ 

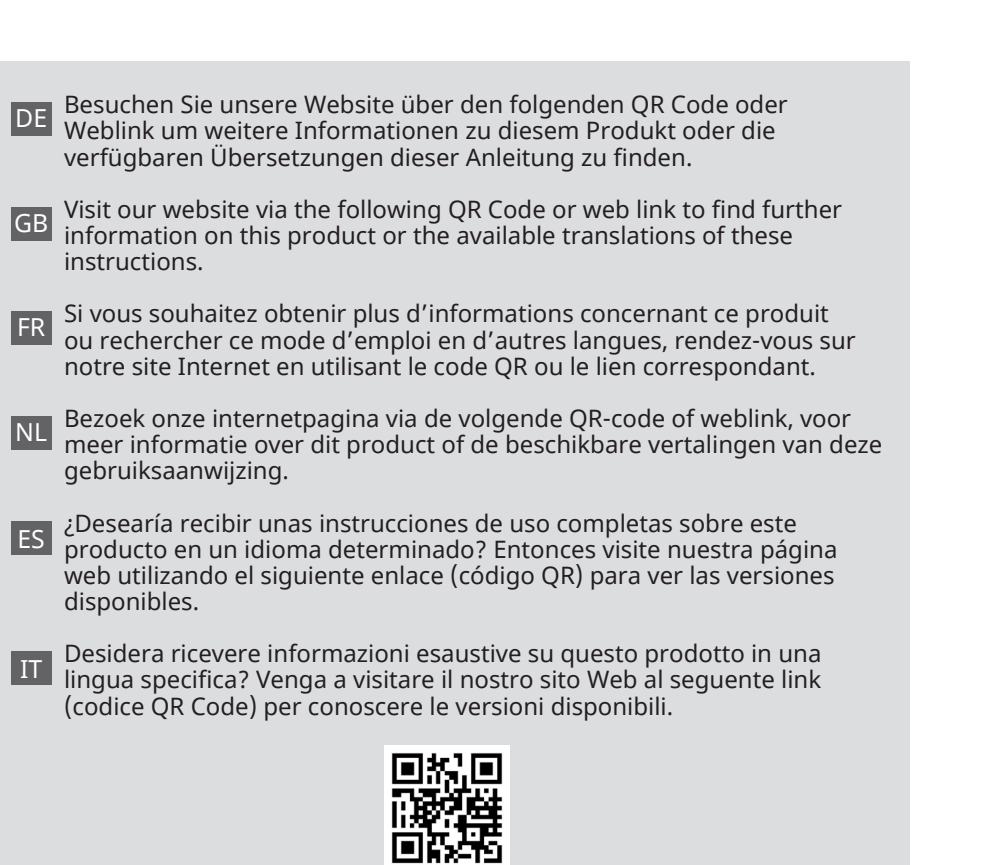

**www.bresser.de/P5914170**

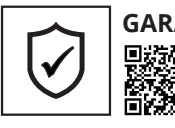

 $\bigoplus$ 

**GARANTIE · WARRANTY · GARANTÍA · GARANZIA**

www.bresser.de/warranty\_terms

**RECYCLAGE (TRIMAN/FRANCE)**

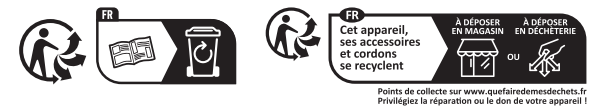

DE **BEDIENUNGSANLEITUNG .......... 3** GB **INSTRUCTION MANUAL .............23**

**Wir wünschen Ihnen viel Erfolg bei der Arbeit mit Ihrer neuen BRESSER MikroCam Mini Full HD HDMI.**

⊕

### **Besonderheiten der BRESSER MikroCam Mini Full HD HDMI:**

- Sony IMX307(C) Sensor für hervorragende Bildqualität
- 1920x1080 Pixel (Full HD), Sensor 1/2,8" (5.57x3.13)
- Bildausgabe über HDMI
- Integriertes Bildschirmmenü für die Steuerung der Kamera
- Mit starkem ISP (Image Signal Processor) und anderen zugehörigen Verarbeitungsfunktionen
- C-Mount Gewinde für eine leichte Adaptierbarkeit
- Für die Inbetriebnahme der Kamera benötigen Sie neben dem Mikroskop nur einen HDMI-Monitor, die mitgelieferte USB-Maus und das in der Kamera integrierte Bildschirmmenü.
- **Lieferumfang:** MikroCam, Netzadapter (Ausgang:DC 12V,1A), USB-Maus, HDMIkompatibles Kabel.

### **Anwendungsbereiche**

Die MikroCam MINI Full HD HDMI ist für die Erfassung digitaler Bilder von Stereomikroskopen und biologischen Mikroskopen mit HDMI-Schnittstelle vorgesehen. Sie eignet sich für die Anwendungsbereiche:

- Wissenschaftliche Forschung, Bildung (Lehre, Demonstration und akademischer Austausch)
- Forschung, Digitales Labor
- Industrielle Sichtkontrolle (PCB-Prüfung, IC-Qualitätskontrolle)
- Histologie

⊕

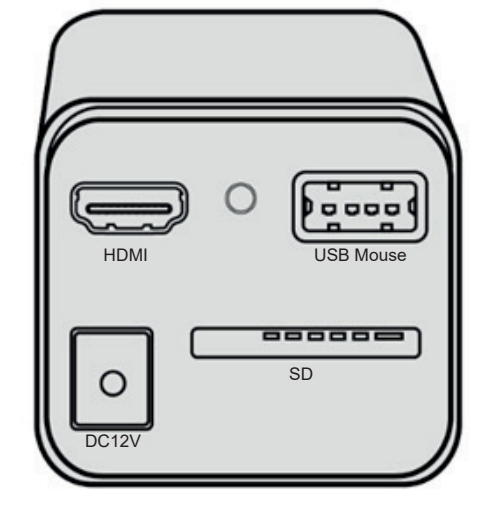

- Untersuchungen zur Lebensmittelsicherheit (Beobachtung und Zählung mikrobieller Kolonien)
- Luft- und Raumfahrt

Wir empfehlen Ihnen, diese Anleitung sorgfältig zu lesen und diese während der Arbeit mit der Kamera griffbereit aufzubewahren. Sie enthält alle relevanten Informationen zur Bedienung, Benutzersicherheit und Pflege. Wenn Sie diese Hinweise beachten, wird ihre Kamera über viele Jahre zuverlässig und störungsfrei funktionieren.

# **1. Wichtige Hinweise**

### **1.1 Impressum/Gültigkeitshinweis**

Impressum Bresser GmbH Gutenbergstraße 2 46414 Rhede Deutschland http://www.bresser.de

Informationen zu Haftungsansprüchen oder Serviceanfragen finden Sie unter "Garantiebedingungen" und "Kontakt zum Kundenservice" in dieser Dokumentation. Irrtümer vorbehalten - Änderungen der technischen Daten vorbehalten.

DE

Copyright: 2023 Bresser GmbH Alle Rechte vorbehalten.

Die Reproduktion dieser Dokumentation – auch auszugsweise – in irgendeiner Form (z.B.Fotokopie, Druck, etc.) sowie die Verwendung und Verbreitung mittels elektronischer Systeme (z.B. Bilddatei, Website, etc.) ohne eine vorherige schriftliche Genehmigung des Herstellers oder des Vertreibers, Bresser GmbH, ist nicht gestattet. Es ist ebenfalls untersagt, diese Unterlagen mit elektronischen Systemen (z. B. Bilddatei, Website usw.) zu verwenden oder zu übermitteln. Die in dieser Dokumentation verwendeten Bezeichnungen und Markennamen der jeweiligen Firmen sind im Allgemeinen in Deutschland, der Europäischen Union und/ oder weiteren Ländern waren-, marken- und/ oder patentrechtlich geschützt.

### **Gültigkeitshinweis**

↔

Diese Dokumentation ist gültig für die Produkte mit den nachfolgend aufgeführter Artikelnummer: 5914170 Anleitungsversion: v082023a Bezeichnung dieser Anleitung: Manual 5914170 Micro-Cam de-en BRESSER\_v082023a für Anfragen, geben Sie bitte diese Informationen an.

### **1.2 Zu dieser Anleitung/ Verwendungszweck**

#### **Zu dieser Anleitung**

Diese Betriebsanleitung ist als Teil der Kamera zu betrachten!

Lesen Sie vor der Benutzung des Gerätes aufmerksam die Bedienungsanleitung. Bewahren Sie diese Bedienungsanleitung für die erneute Verwendung zu einem späteren Zeitpunkt auf.

Bei Verkauf oder Weitergabe des Gerätes ist die Bedienungsanleitung an jeden

nachfolgenden Besitzer/Benutzer des Produkts weiterzugeben.

#### **Verwendungszweck**

- Diese Kamera ist für den privaten und betrieblichen Gebrauch bestimmt.
- Sie wurde für die Aufnahme digitaler
- Bilder von Mikroskopen entwickelt.
- Die Kamera ist nur für den Betrieb in Innenräumen vorgesehen.

#### **ACHTUNG:**

⊕

**Die Kamera ist nicht dafür bestimmt, durch Personen (einschließlich Kindern) mit eingeschränkten physischen, sensorischen oder geistigen Fähigkeiten oder mangels Erfahrung und/oder mangels Wissen benutzt zu werden, es sei denn, sie werden durch eine für ihre Sicherheit zuständige Person beaufsichtigt oder erhielten von ihr Anweisungen, wie das Gerät zu benutzen ist.**

### **1.3 Lieferumfang prüfen**

- Öffnen Sie die Verpackung mit Sorgfalt.
- Vermeiden Sie Fingerabdrücke und Staub auf dem Sperrfilter der Kamera. Diese können die Bildqualität stark beeinträchtigen.
- Vermeiden Sie, dass die Kamera und die Zubehörteile herunterfallen und dadurch beschädigt werden.
- Entnehmen Sie alle Komponenten aus der Verpackung und prüfen Sie sie diese auf Vollständigkeit gemäß Lieferschein.
- Behandeln Sie die Kamera und die Zubehörteile mit Sorgfalt und schützen Sie diese stets vor heftigen Stößen und Vibrationen.
- Bewahren Sie die Originalverpackung für eine eventuelle längere Lagerung oder Rücksendung der Kamera an den Lieferanten auf, falls eine Reparatur oder Revision erforderlich ist.

### **1.4 Sicherheitshinweise**

# **GEFAHR EINES STROMSCHLAGS!**

Diese Kamera wird über ein Netzteil betrieben. Bei unsachgemäßer Verwendung, besteht die Gefahr eines Stromschlags. Ein Stromschlag kann zu schweren bis tödlichen

Manual\_5914170\_MikroCam-mini-Full-HD-HDMI\_en-de\_BRESSER\_v082023a.debb 4 19.10.2023 08:26:10

Verletzungen führen. Beachten Sie daher unbedingt die nachfolgenden Sicherheitsinformationen:

- Unterbrechen Sie die Stromzufuhr, wenn Sie die Kamera nicht benutzen, im Falle einer längeren Betriebsunterbrechung sowie vor allen Wartungs- und Reinigungsarbeiten, indem Sie den Netzstecker ziehen.
- Platzieren Sie ihre Kamera so, dass sie jederzeit vom Stromnetz getrennt werden kann. Die Netzsteckdose sollte sich immer in der Nähe ihrer Kamera befinden und gut zugänglich sein, da der Stecker des Netzteils als Trennvorrichtung zum Stromnetz dient.
- Um die Kamera vom Stromnetz zu trennen, ziehen Sie immer am Netzteil und niemals am Kabel!
- Überprüfen Sie die Kamera, die Kabel und Anschlüsse vor Inbetriebnahme auf Beschädigungen. Verwenden Sie niemals eine beschädigte Kamera oder ein beschädigtes Netzteil.

⊕

- Beschädigte Teile müssen umgehend von einem autorisierten Service-Betrieb ausgetauscht werden.
- Betreiben Sie die Kamera nur in vollkommen trockener Umgebung.
- Die Kamera ist mit einem Netzteil ausgerüstet (Ausgang: 12V,1A)
- Um einen elektrischen Schlag zu vermeiden, schließen Sie das mitgelieferte Netzkabel an eine ordnungsgemäß geerdete Steckdose an.

# **AL ERSTICKUNGSGEFAHR!**

Bei unsachgemäßer Verwendung dieses Produkts besteht Erstickungsgefahr, insbesondere für Kinder. Beachten Sie deshalb unbedingt die nachfolgenden Sicherheitsinformationen.

- Verpackungsmaterialien (Plastiktüten, Gummibänder, etc.) von Kindern fernhalten! Es besteht Erstickungsgefahr!
- Kabel, Bänder und ähnliche Materialien von

Kindern fernhalten! Sie könnten sich damit versehentlich strangulieren und ersticken!

# **AND EXPLOSIONS GEFAHR!**

Bei unsachgemäßer Verwendung der Kamera und Zubehörteile besteht Explosionsgefahr! Beachten Sie unbedingt die nachfolgenden Sicherheitsinformationen, um eine Explosion zu vermeiden.

- Setzen Sie die Kamera und Zubehörteile keinen hohen Temperaturen und starken Temperaturschwankungen aus.
- Benutzen Sie nur das von BRESSER mitgelieferte Netzteil. Die Kamera nicht kurzschließen oder ins Feuer werfen!
- Durch übermäßige Hitze und unsachgemäße Handhabung können Kurzschlüsse, Brände und sogar Explosionen ausgelöst werden!
- Verwenden Sie die Kamera und das mitgelieferte Zubehör nicht in explosionsgefährdeten Bereichen, in Gegenwart von brennbaren Lösungsmitteln wie Alkohol, Benzin oder flüchtigen Anästhetika usw.

# **A** HINWEIS: **GEFAHR VON SACHSCHÄDEN!**

Bei unsachgemäßer Handhabung können die Kamera und/oder die Zubehörteile beschädigt werden. Verwenden Sie die Kamera deshalb nur entsprechend den nachfolgenden Sicherheitsinformationen:

- Beachten Sie alle Sicherheitshinweise und die Bedienungsanleitungen der Geräte, an die die Kamera angeschlossen wird.
- Anwendung in gewerblichen Einrichtungen: hier sind die Unfallverhütungsvorschriften des Verbandes der gewerblichen Berufsgenossenschaften für elektrische Anlagen und Betriebsmittel zu beachten.
- Anwendung in Schulen, Ausbildungseinrichtungen, Hobby- oder Selbsthilfewerkstätten: Überwachung und Betrieb ausschließlich durch geschultes Personal.
- Bauen Sie die Kamera nicht auseinander!

Bauen Sie keine Stecker, optischen Systeme oder mechanische Teile auseinander oder tauschen diese eigenständig aus. Wenden Sie sich im Falle eines Defekts bitte an Ihren Fachhändler. Er nimmt mit dem Service-Center Kontakt auf und kann das Gerät ggf. zwecks Reparatur einschicken. Die Kamera und die Zubehörteile sollten ausschließlich von geschultem Personal gewartet und instandgesetzt werden.

- Setzen Sie die Kamera und die Zubehörteile keinen hohen Temperaturen, starke Temperaturschwankungen, hoher Luftfeuchtigkeit, Wasser oder Chemikalien (Säuren und Dämpfen, alkalischen oder ätzenden und korrosiven Materialien) aus.
- Schützen Sie die Kamera vor Fett und Ölen.
- Schützen Sie die Kamera vor direkter Sonnenstrahlung und der direkten Nähe zu Heizkörpern.
- Setzen Sie die Kamera keinen Erschütterungen aus!
- Verwenden Sie für die Kamera nur Zubehör- und Ersatzteile die den technischen Angaben entsprechen.
- Verwenden Sie immer das von BRESSER mitgelieferte Netzkabel. Bei Verwendung eines ungeeigneten Netzkabels kann BRESSER nicht mehr für die elektrische Funktionsfähigkeit und Sicherheit der Kamera garantieren.
- Verwenden Sie die Kamera und das Originalzubehör nur für die in dieser Bedienungsanleitung beschriebenen Anwendungen.
- Für eine andere Anwendung übernimmt der Hersteller keine Haftung. Dies gilt auch für alle Reparatur- und Servicearbeiten, die nicht durch autorisiertes Servicepersonal durchgeführt werden. Damit erlöschen alle Garantie-/Gewährleistungsansprüche.

#### **1.5 Reinigung und Wartung**

- Die Verwendung von ungeeigneten Reinigungsmitteln und -methoden kann das Kameragehäuse beschädigen!
- Reinigen Sie das Kameragehäuse äußerlich nur mit einem trockenen Tuch.
- Blasen Sie losen Staub von der Sensoroberfläche.
- Verwenden Sie anschließend Linsenreinigungstücher von guter Qualität oder weichen Stoff und feuchten Sie diese leicht mit reinem Alkohol (in der Apotheke erhältlich) an. Wischen Sie die Sensoroberfläche sanft ab, indem Sie die Reinigung der Oberfläche mit kreisenden Bewegungen von der Mitte zum Rand der Optik durchführen. Dabei ist ein leichter Druck auf die Optik auszuüben.

#### **1.6 Pflege, Lagerung und Transport**

- Schützen Sie die Kamera vor Staub, Schmutz und Feuchtigkeit. Dies beeinträchtigt die Qualität der Ergebnisse.
- Vermeiden Sie Fingerabdrücke und ähnliche Verunreinigungen auf der optischen Oberfläche.
- Schalten Sie das Gerät nach jedem Gebrauch aus und decken sie es ab (Schutz vor Staub und Feuchtigkeit).
- Lagern Sie die Kamera und die Zubehörteile in einem geschlossenen Behälter an einem trockenen und schimmelfreien Ort auf, wenn es längere Zeit nicht benutzt wird.
- Werden Kamera und Zubehörteile in einem warmem und feuchten Klima genutzt, bedarf es einer besonderen Pflege zur Vermeidung von Schimmelbildung.
- Zum Versand oder Transport verwenden Sie die Originalverpackung.

### **2. Lieferumfang**

Der Lieferumfang der MikroCam MINI Full HD HDMI ist exemplarisch aufgeführt und kann variieren.

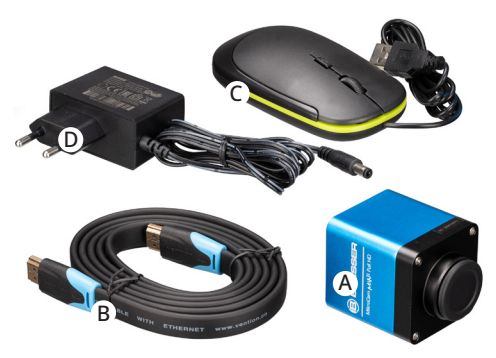

Abb. 1: Lieferumfang der MikroCam MINI Full HD HDMI.

- A: MikroCam MINI Full HD HDMI
- B: HDMI-kompartibles Kabel
- C: USB-Maus

↔

D: Netzadapter: Eingang: AC 100~240V 50Hz/60Hz, Ausgang: DC 12V,1A

### **3. Produktinformationen**

- Sony Starvis "back illuminated" CMOS Sensor (back-illuminated: Der Sensor wird von hinten - der leiterbahngegenüberliegenden Seite - beleuchtet. Die Lichtstrahlen treffen ungehindert den Pixel und dadurch erhöht sich die Lichtempfindlichkeit)
- FHD-HDMI-kompartible Videoausgänge
- SD-Kartensteckplatz für die Speicherung der aufgenommenen Bilder und Videos
- Integriertes Bildschirmmenü für die Steuerung der Kamera
- Mit starkem ISP (Image Signal Processor=Bildsignalprozessor) und anderen zugehörigen Verarbeitungsfunktionen.

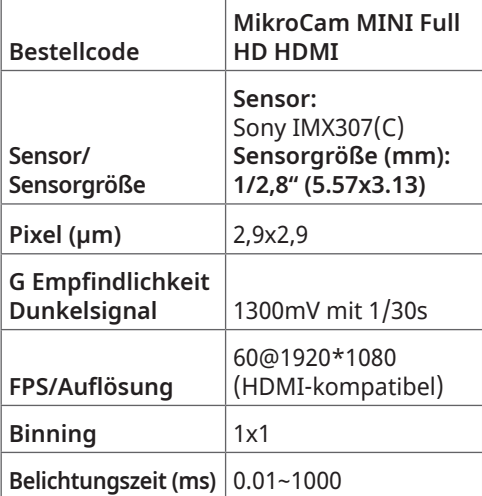

#### **Abkürzungsverzeichnis:**

**Pixel:** Die Auflösung einer Digitalkamera wird in Pixel angegeben. Ein Pixel entspricht einem Bildpunkt und enthält die Informationen zu Farbe und Helligkeit

**FPS:** Frames pro Sekunde, Bildfrequenz

**Binning:** Zusammenfassen benachbarter Bildelemente (Pixel) in einer Digitalkamera

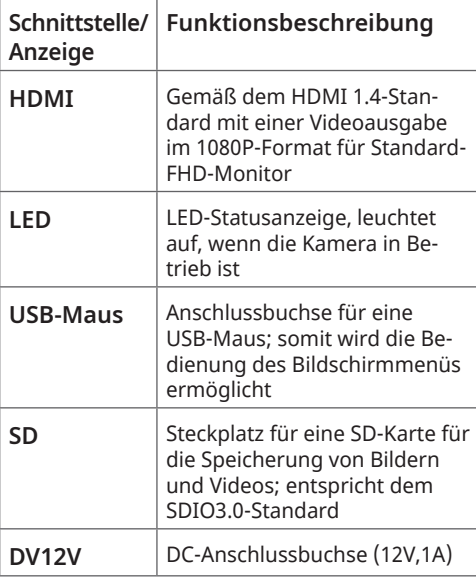

# **LED** 0000 HDMI USB Mouse 888888  $\overline{SD}$ ┌ DC12V

Abb. 2: Verfügbare Anschlüsse auf der Rückseite des Kameragehäuses der MikroCam MINI Full HD HDMI.

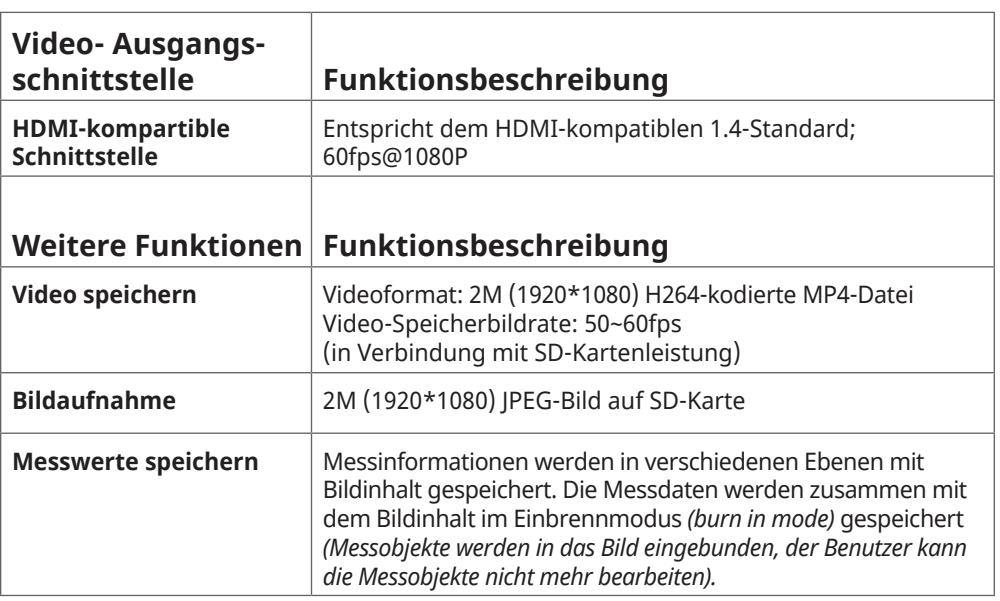

 $\bigoplus$ 

### **Anschlüsse und Funktionsbeschreibung**

Manual\_5914170\_MikroCam-mini-Full-HD-HDMI\_en-de\_BRESSER\_v082023a.jpb 8 19.10.2023 08:26:11

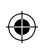

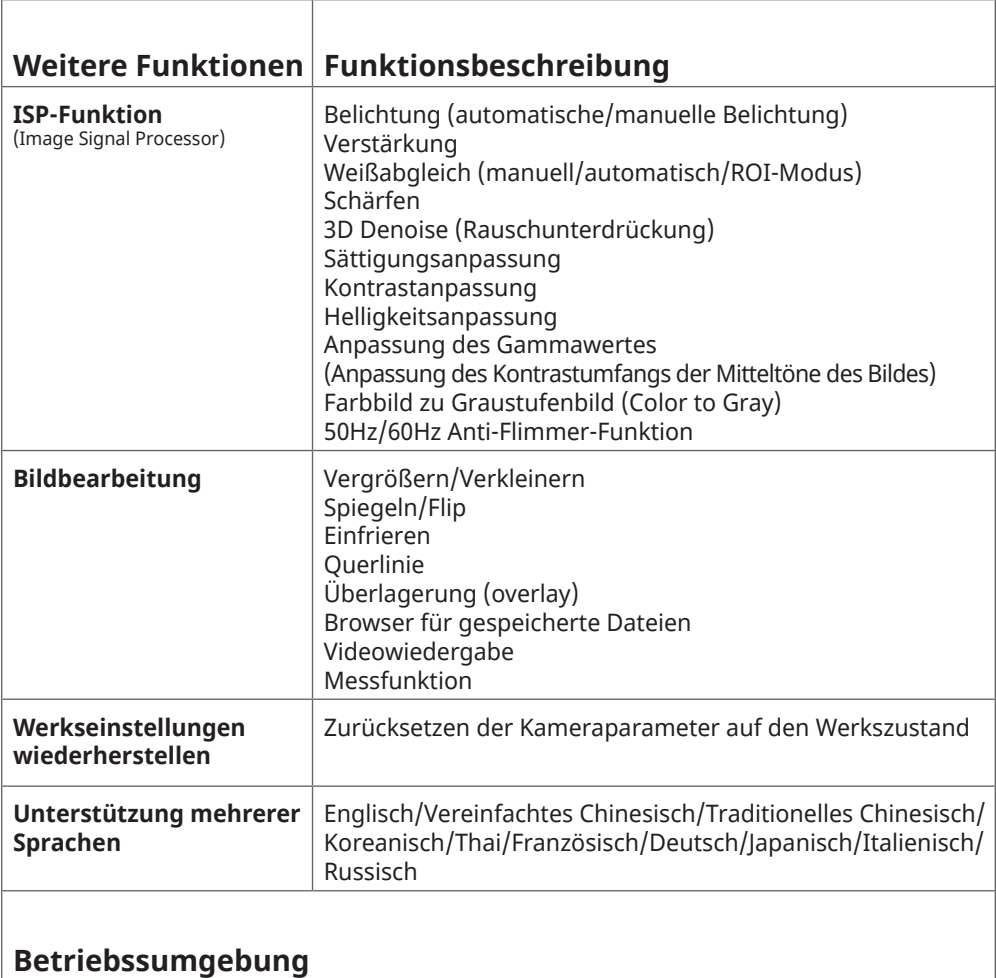

Manual\_5914170\_MikroCam-mini-Full-HD-HDMI\_en-de\_BRESSER\_v082023a.10b 9 19.10.2023 19.10.2023 08:26:11

 $\bigoplus$ 

DE

# **4. Inbetriebnahme der Kamera**

Für die Inbetriebnahme der Kamera benötigen Sie neben dem Mikroskop nur einen HDMI-Monitor, die mitgelieferte USB-Maus und die in der Kamera integrierte Software.

 $\bigoplus$ 

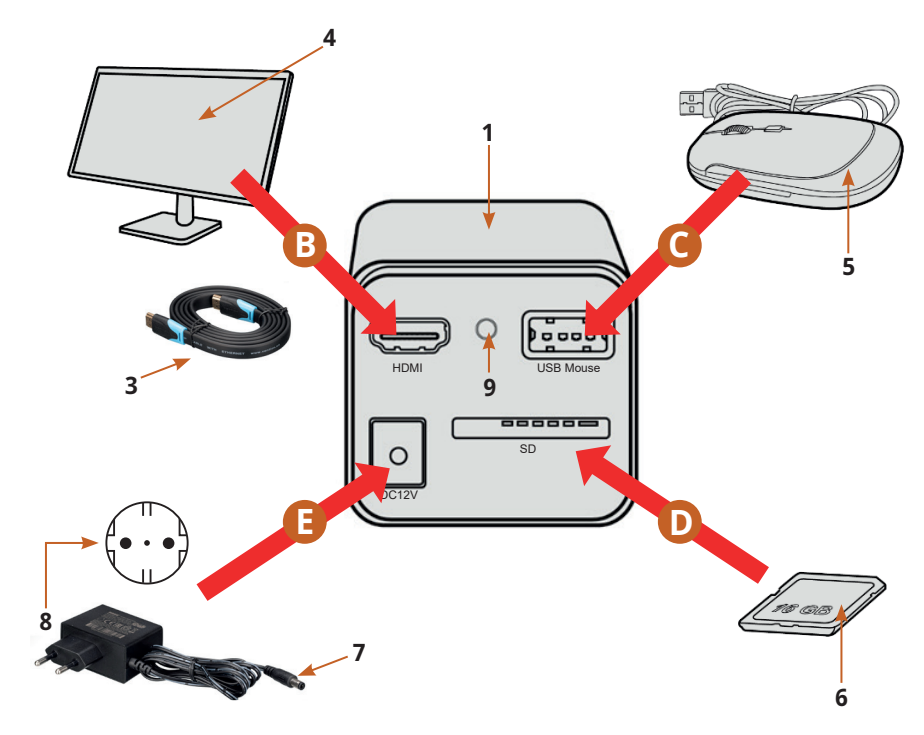

Abb. 3: Anschluss der MikroCam MINI Full HD HDMI an einen HDMI-Monitor.

 $\bigoplus$ 

**1**

**A**

 $\bigoplus$ 

**2**

### **4.1 Inbetriebnahme Schritt für Schritt:**

### **A** *Kamera am Mikroskop befestigen*

**Die MikroCam MINI Full HD HDMI besitzt als Anschluss ein C-Mount Gewinde. Dadurch ist sie kompatibel zu verschiedenen Mikroskopen und Adaptern.**

Bresser bietet 2 verschiedene Adapter an:

- BRESSER Science C-Mount MikroCam Adapter **(Art.-Nr. 5942101)** - bietet einen festen Anschluss einer BRESSER MikroCam oder anderer C-Mount Kameras an viele BRESSER Science Mikroskope.
- BRESSER Foto-Adapter 23.2 mm / C-Mount **(Art.-Nr. 5942070)** - Dieser Adapter wird für den Anschluss einer MikroCam oder C-Mount-Kamera benötigt, wenn am Mikroskop ein 23.2-mm-Tubus vorhanden ist.

Die Kamera **(1)** wird direkt in den C-Mount-Adapter **(2)** am Mikroskopkopf eingeschraubt.

#### **HINWEIS:**

⊕

**Die MikroCam MINI Full HD HDMI besitzt in der Regel ein kleineres sichtbares Feld als das der Okulare. Sensoren die kleiner als 1" sind, zeigen weniger Sichtfeld als ein 10x Okular mit Sehfeldzahl 22.**

#### **BEDENKEN SIE:**

**Die Inbetriebnahme des Mikroskops und damit verbundenen Einstellungen, einschließlich der Beleuchtung nach KÖHLER, sollten vor der Montage der Kamera erfolgen.**

### **B** *Kamera mit dem Monitor verbinden*

Schließen Sie die Kamera **(1)** mit dem HDMI-Kabel **(3)** an einen HDMI-Monitor **(4)** an.

### **C** *Kamera mit der USB-Maus verbinden*

Schließen Sie die mitgelieferte USB-Maus **(5)**  an den USB-Anschluss der Kamera **(1)** an.

**BEDENKEN SIE: Wird die Maus nicht angeschlossen, so wird die Kamera nur im Automatik-Modus betrieben. Eine** 

**Bildaufnahme ist nicht möglich.**

# **D** *SD-Speicherkarte einsetzen*

Stecken Sie die mitgelieferte SD-Speicherkarte **(6)** in den SD-Karten-Steckplatz der Kamera **(1)**.

### **BEDENKEN SIE:**

⊕

**Wird keine SD-Karte eingelegt, wird nur das Livebild angezeigt, eine Aufnahme von Bildern und Videos ist nicht möglich.** 

### **E** *Stromversorgung herstellen*

Schließen Sie den mitgelieferten Netzadapter mit dem DC-Hohlstecker **(7)** an die Kamera **(1)** an und verbinden Sie das Netzteil **(8)** mit einer Steckdose. Die LED-Status-Anzeige **(9)** leuchtet auf.

Schalten Sie den Monitor ein und betrachten Sie das Bild auf dem Bildschirm.

### **5. Elemente der Benutzeroberfläche der Kamera**

Bewegen Sie die Maus nach links, oben oder unten auf der Benutzeroberfläche. Es werden verschiedene Bedienfelder oder Benutzeroberflächen eingeblendet, die Sie bequem mit der Maus auswählen können.

Die Benutzeroberfläche der Kamera umfasst:

- Das **BEDIENFELD DER KAMERA (1)** auf der linken Seite des Bildschirms
- Den **OBEREN MENÜBALKEN (2)** (Messungen vornehmen)
- Die **UNTERE SYMBOLLEISTE (3)** (Steuerung der Kamera)

#### **HINWEIS:**

**Zusätzlich erscheint jeweils am oberen und linken Rand ein Lineal, welches verschiebbar ist.** 

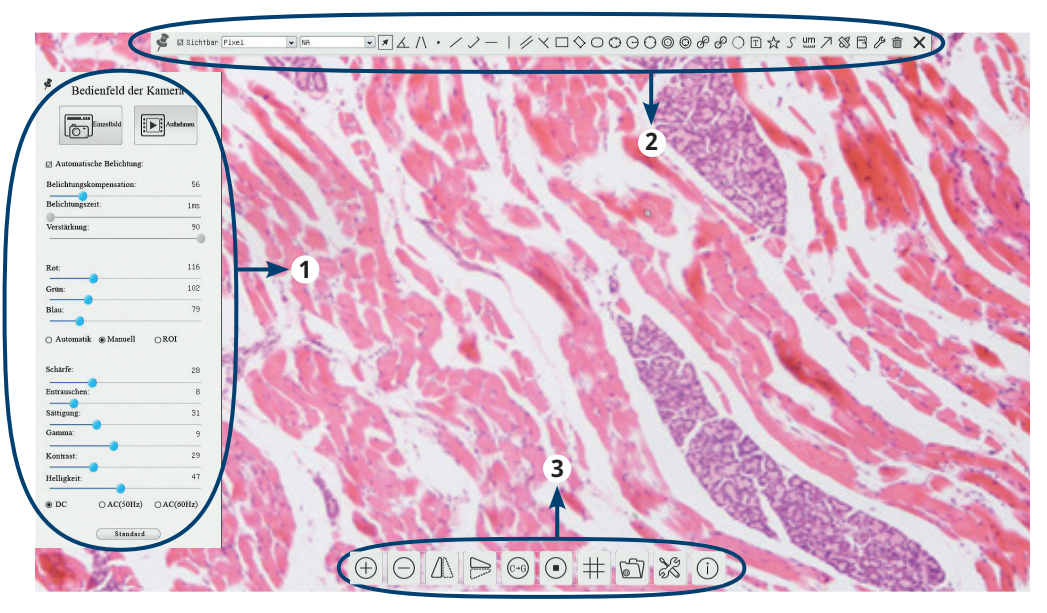

Abb. 4: Benutzeroberfläche der MikroCam Mini Full HD HDMI.

### **5.1 Bedienfeld der Kamera**

- Das **Bedienfeld der Kamera** steuert die Kamera, um die beste Bild- oder Videoqualität je nach Anwendung zu erreichen.
- **Es wird automatisch eingeblendet, wenn der Mauszeiger auf die linke Seite des Bildschirms bewegt wird.**
- Klicken Sie mit der linken Maustaste auf die Schaltfläche , um das Bedienfeld der Kamera dauerhaft anzuzeigen oder zu verbergen.

#### **BEDENKEN SIE:**

⊕

**Während des Messvorgangs wird das Bedienfeld der Kamera nicht automatisch angezeigt. Nach Abschluss der Messung kann der obere Menübalken über die Schaltfl äche geschlossen werden und das Bedienfeld der Kamera kann linksseitig des Bildschirms wieder aufgerufen werden.** 

• Ist ein Regler blau hinterlegt, kann dieser mit der Maus bewegt werden. Zum Bewegen klicken Sie den entsprechenden Regler mit der linken Taste an und halten Sie diesen gedrückt. Ist der Regler an der gewünschten Position, lassen Sie die Taste wieder los.

♠

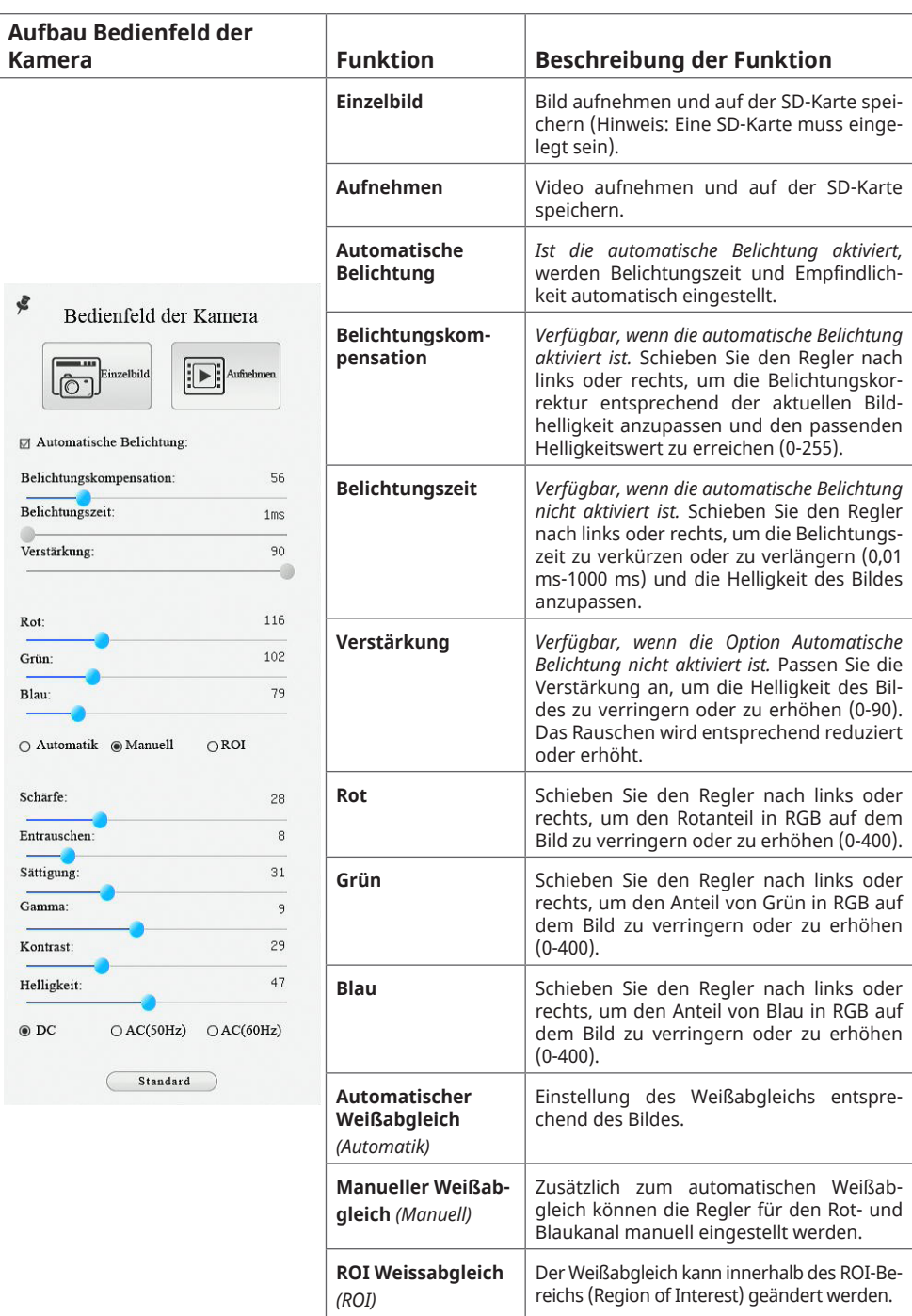

 $\bigoplus$ 

DE

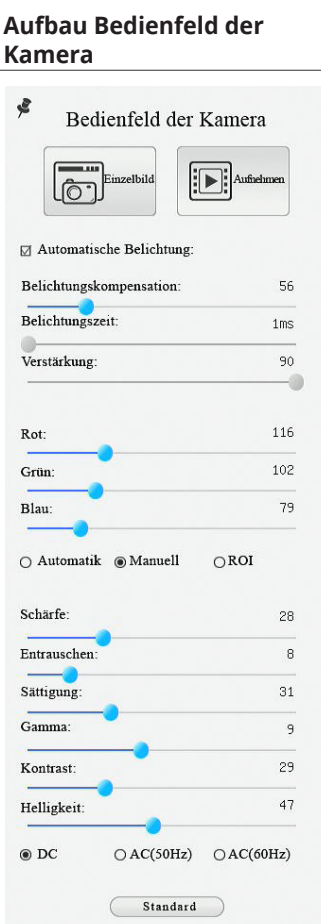

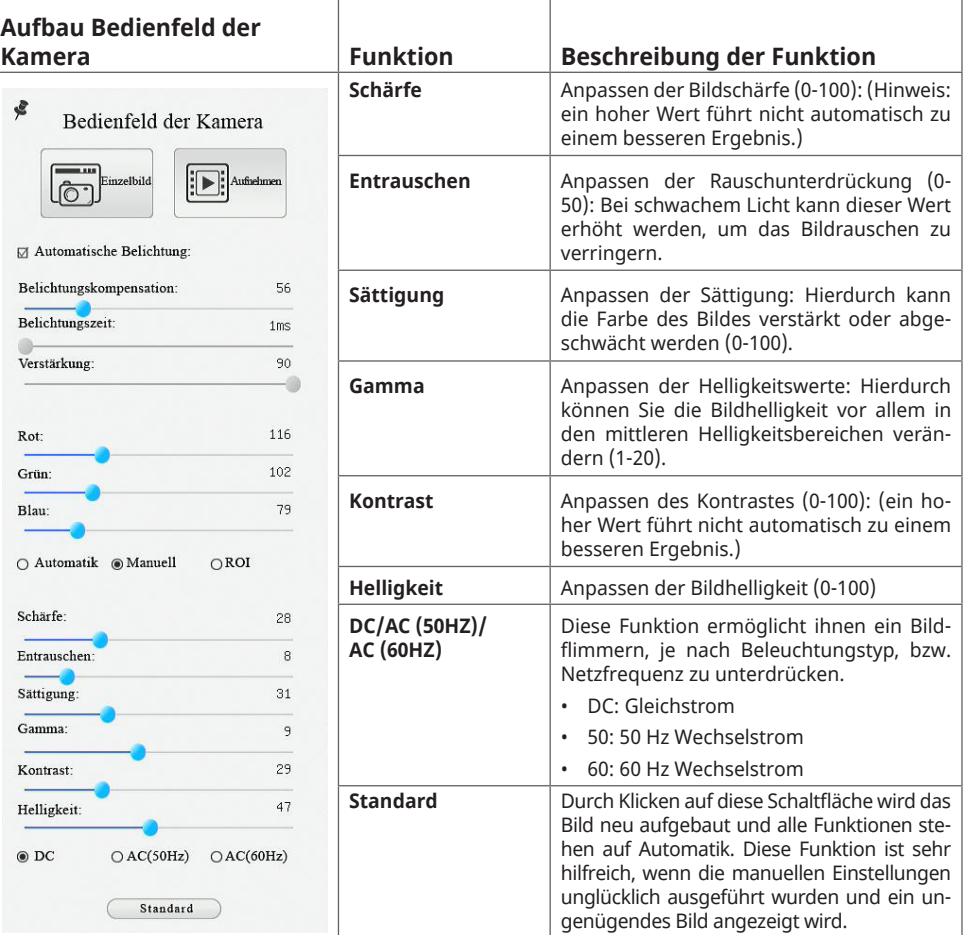

 $\bigoplus$ 

### **5.2 Oberer Menübalken (Messungen vornehmen)**

- **Der obere Menübalken wird eingeblendet, wenn Sie den Mauszeiger an eine beliebige Stelle in der Nähe des oberen Randes des Bildfensters bewegen.**
- Klicken Sie mit der linken Maustaste auf die Schaltfläche ₹, um den oberen Menübalken dauerhaft anzuzeigen oder zu verbergen.

### **BEDENKEN SIE:**

**Wird der obere Menübalken dauerhaft angezeigt, sind das Bedienfeld der Kamera und die untere Symbolleiste blockiert. Nur wenn der Benutzer erneut auf die Schaltfläche klickt oder den oberen Menübalken mit der Schaltfläche schließt, wird der Messvorgang beendet und Aktionen in den übrigen Symbolleisten sind wieder auswählbar.**

Während des Messvorgangs können Sie ein bestimmtes Messobjekt auswählen. Dazu erscheint die Steuerleiste für Objektposition und - eigenschaften & v < > • i, um die Objektposition und die Eigenschaften der ausgewählten Objekte zu ändern.

Manual\_5914170\_MikroCam-mini-Full-HD-HDMI\_en-de\_BRESSER\_v082023a.debb 14 19.10.2023 08:26:13

DE

**Im Folgenden werden die verschiedenen Funktionen des oberen Menübalkens vorgestellt:**

 $\bigoplus$ 

 $\boxed{\textcolor{blue}{\blacksquare}} \textcolor{blue}{\blacksquare} \textcolor{blue}{\blacktriangle} \textcolor{blue}{\Lambda} \land \textcolor{blue}{\blacktriangledown} \textcolor{blue}{\blacktriangle} \textcolor{blue}{\blacktriangledown} \textcolor{blue}{\blacktriangle} \textcolor{blue}{\blacktriangle} \textcolor{blue}{\blacktriangle} \textcolor{blue}{\blacktriangle} \textcolor{blue}{\blacktriangle} \textcolor{blue}{\blacktriangle} \textcolor{blue}{\blacktriangle} \textcolor{blue}{\blacktriangle} \textcolor{blue}{\blacktriangle} \textcolor{blue}{\blacktriangle} \textcolor{blue}{\blacktriangle} \textcolor{blue}{\blacktriangle} \textcolor{blue}{\blacktriangle} \textcolor{blue}{\blacktriangle} \$  $\bullet$  El Sichtbar  $P$ ixel  $\overline{\mathbf{v}}$  MA

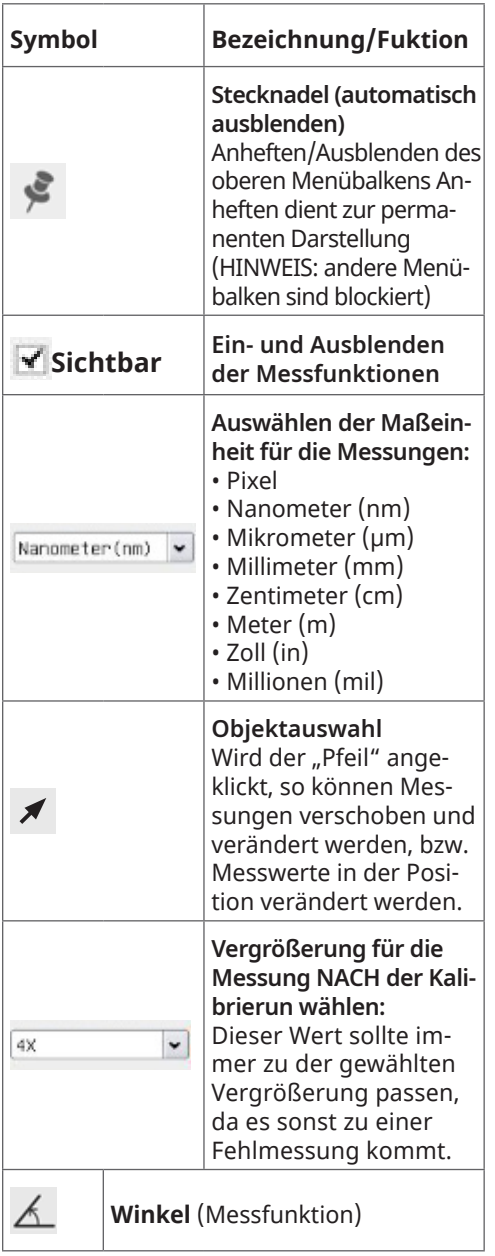

 $\bigoplus$ 

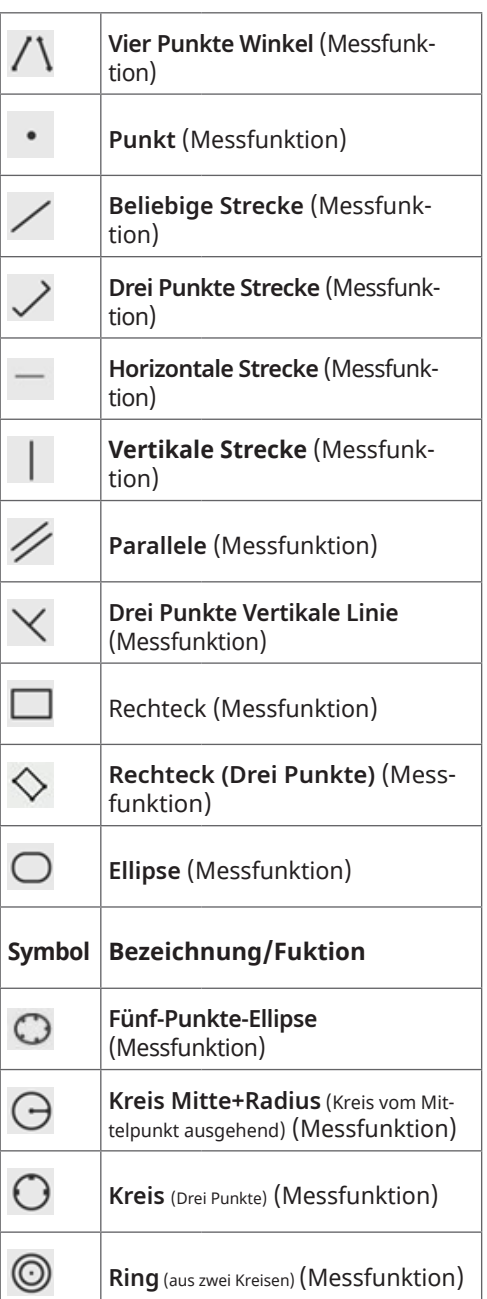

DE

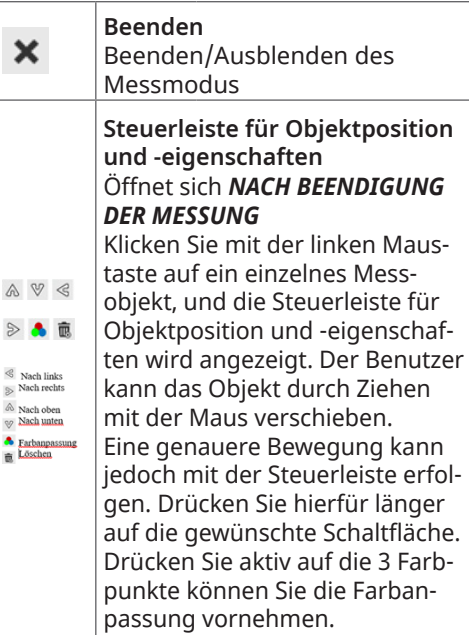

### **5.3 Untere Symbolleiste**

- **Die untere Symbolleiste wird eingeblendet, wenn Sie den Mauszeiger an eine beliebige Stelle in der Nähe des unteren Randes des Bildfensters bewegen.**
- Die Symbolleiste dient zur Steuerung der Kamera.

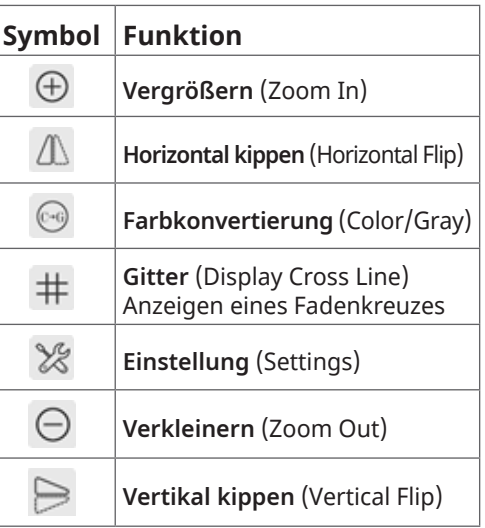

 $\bigoplus$ 

 $\mathbb{Q}$  $\mathbb{R}$  $\begin{array}{c}\n\otimes & N \\
\otimes & N\n\end{array}$  $\begin{array}{c}\n\circledast \\
\circledast \\
\end{array}$  DE

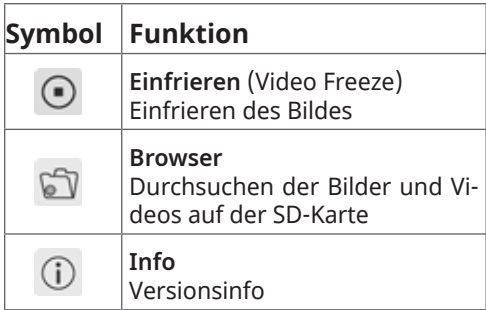

# **5.4 Schaltfläche Einstellung (Settings)**

Die Unterpunkte der Schaltfläche **Einstellung** sind komplexer als die anderen Funktionen. Im Folgenden mehr Details zu den Unterpunkten:

 $\bigoplus$ 

# **5.4.1 Einstellung ˃ Messung**

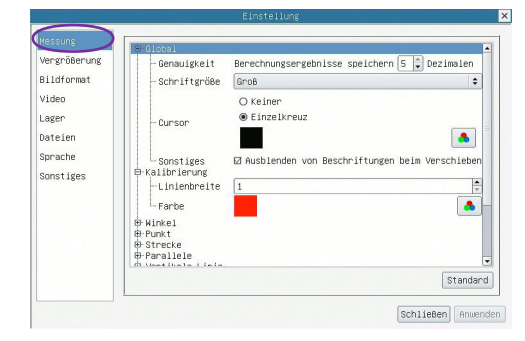

Abb. 5: Aufbau der Messung.

⊕

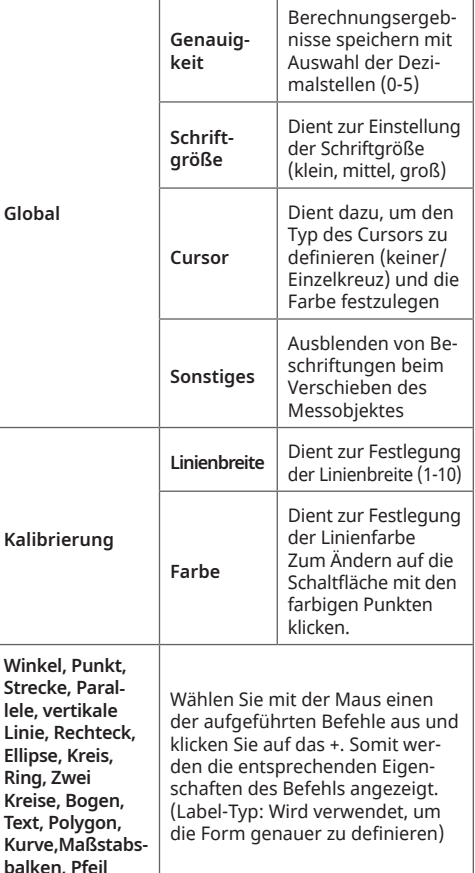

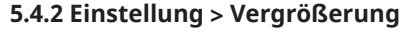

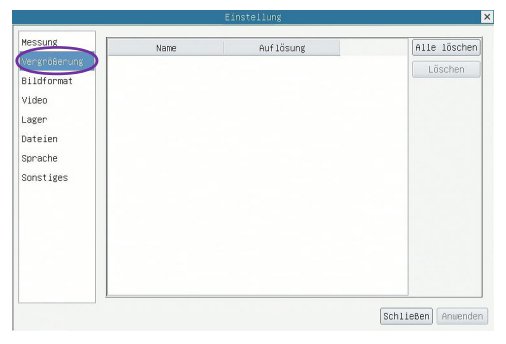

 $\bigcirc$ 

Abb. 6: Einstellungen für die Vergrößerung.

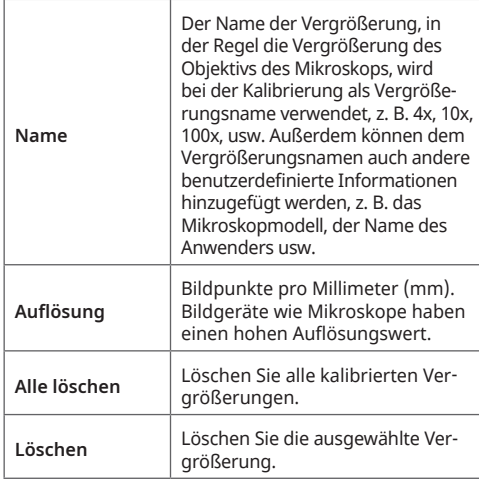

### **5.4.3 Einstellung ˃ Bildformat**

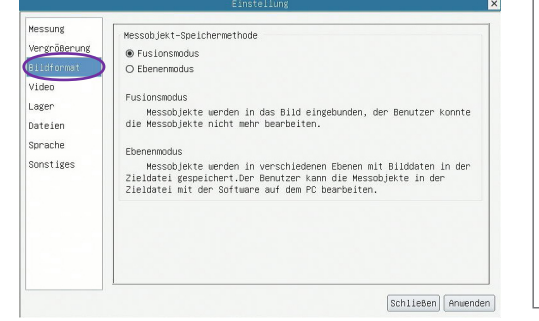

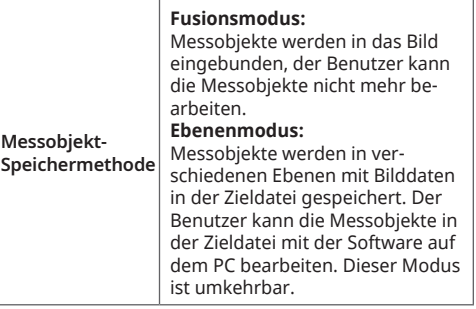

Abb. 7: Einstellen des Bildformats.

⊕

### **5.4.4 Einstellung ˃ Video**

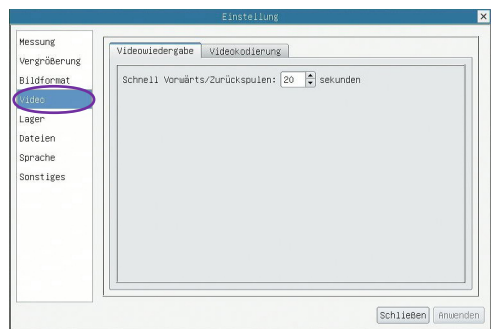

Abb. 8a: Videoeinstellungen: Videowiedergabe.

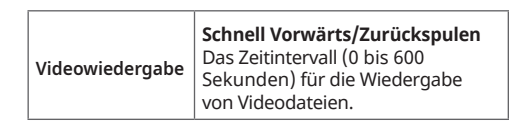

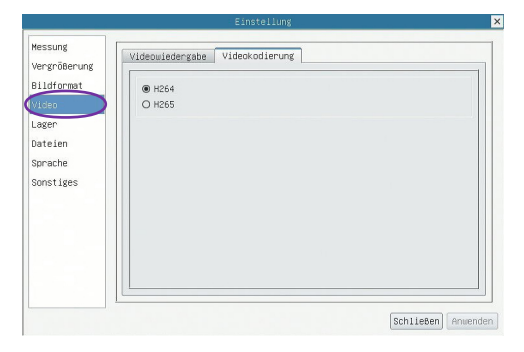

 $\bigoplus$ 

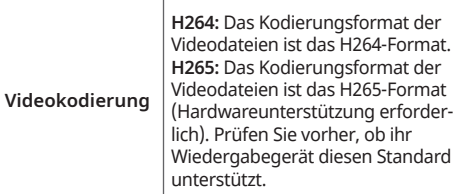

Abb. 8b: Videoeinstellungen: Videokodierung.

**5.4.5 Einstellung ˃ Lager**

 $\bigoplus$ 

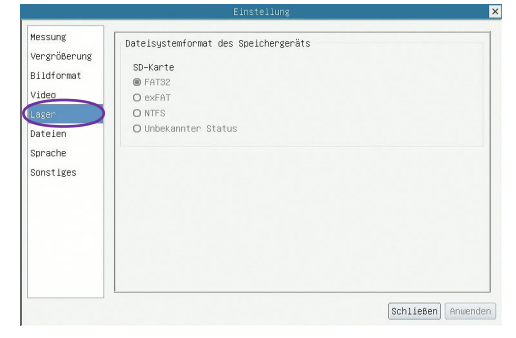

Abb. 9: Dateisystemformat des Speichergeräts.

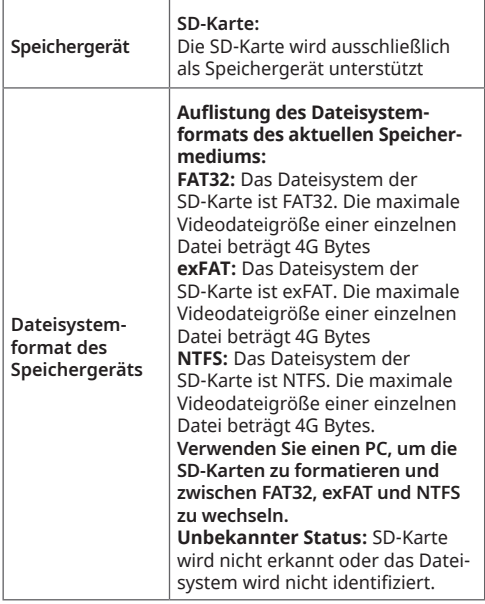

- 19 -

**5.4.6 Einstellung ˃ Dateien**

|                                                     | Einstellung                                         |            | Б                  |
|-----------------------------------------------------|-----------------------------------------------------|------------|--------------------|
| Nessung<br>Vergrößerung<br>Bildformat               | Name der Bilddatei<br>@ Automatisch<br>Präfix: IMG  | O Handbuch |                    |
| Video<br>Lager<br>(Dateien)<br>Sprache<br>Sonstiges | Name der Videodatei<br>@ Automatisch<br>Präfix: VID | O Handbuch |                    |
|                                                     |                                                     |            |                    |
|                                                     |                                                     |            | Schließen Anwenden |

Abbildung 10: Bilddatei-Einstellungen.

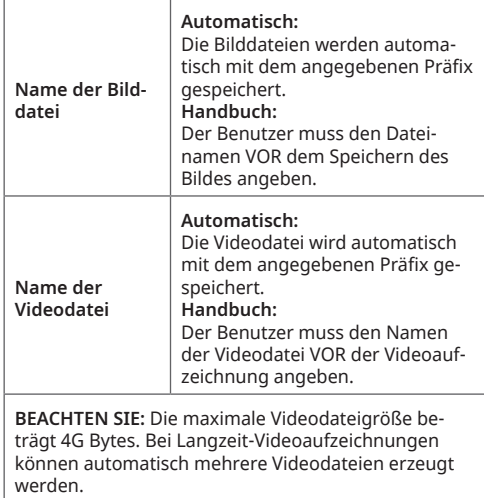

### **5.4.7 Einstellung ˃ Sprachen**

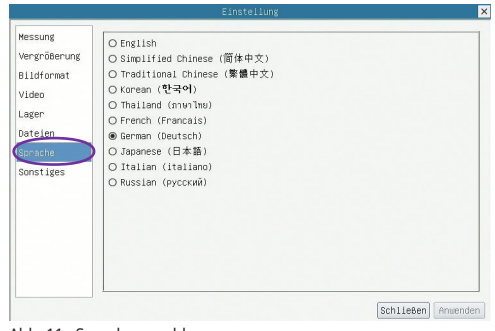

Abb. 11: Sprachauswahl.

 $\bigoplus$ 

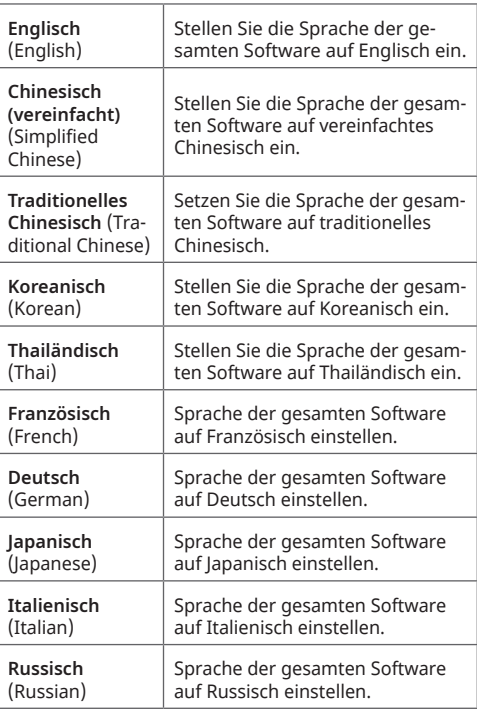

**5.4.8 Einstellung ˃ Sonstiges**

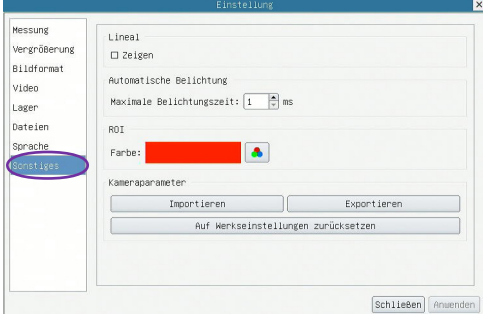

Abb. 12: Sonstige Einstellungsmöglichkeiten.

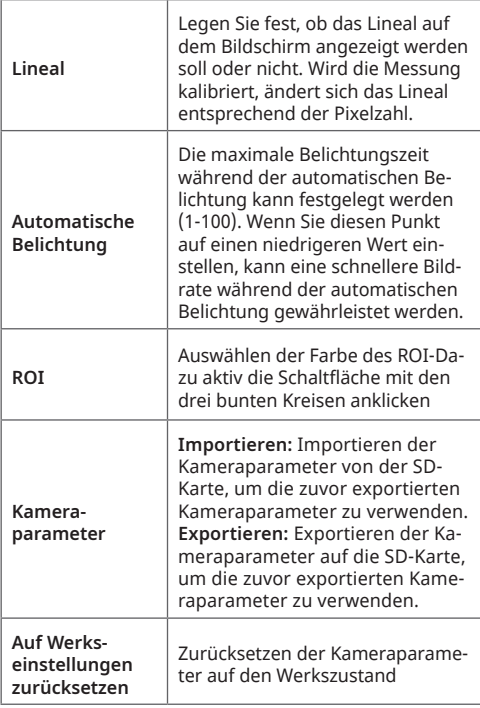

**6. Produktabmessungen der Kamera**

⊕

Das Kameragehäuse der MikroCam MINI Full HD HDMI besteht aus einer beständigen CNC-gefrästen Aluminiumlegierung Computergestützte und unterstützte Kontrolle von mehrdimensional arbeitenden Maschinen). Ein hochwertiger IR-CUT Filter dient zum Schutz des Kamerasensors. Der IR-CUT Filter lässt nur das sichtbare Licht durch und das unerwünschte IR-Licht wird reflektiert. Die Kamera enthält KEINE beweglichen Teile, ist somit robust und langlebig.

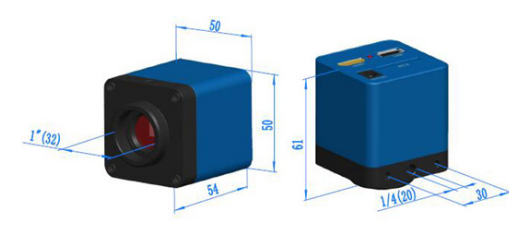

Abb. 13: Produktabmessungen (mm) der MikroCam MINI Full HD HDMI

**1" (32):** Das C-Mount-Anschlussgewinde hat einen tatsächlichen Durchmesser von 1 Zoll, also 25,4 mm und einer Gewindesteigung von 1/32 Zoll.

**¼" (20):** Stativanschlussgewinde (Fotostativ).

### **7. CE-Konformitätserklärung**

Eine "CE-Konformitätserklärung"  $\epsilon$ in Übereinstimmung mit den anwendbaren Richtlinien und entsprechenden Normen ist von der Bresser GmbH erstellt worden. Der vollständige Text der CE-Konformitätserklärung ist unter der folgenden Internetadresse verfügbar: www.bresser.de/download/5201000/ CE/5201000\_CE.pdf

⊕

### **8. Entsorgung**

⊕

 Entsorgen Sie die Verpackungsmaterialien sortenrein. Informationen zur ordnungsgemäßen Entsorgung erhalten Sie beim kommunalen Entsorgungsdienstleister oder Umweltamt.

Werfen Sie Elektrogeräte nicht in den Hausmüll! Gemäß der Europäischen Richtlinie 2002/96/EG über Elektro- und Elektronik-Altgeräte und deren Umsetzung in nationales Recht müssen verbrauchte Elektrogeräte getrennt gesammelt und einer umweltgerechten Wiederverwertung zugeführt werden.

### **9. Garantie & Service**

Die reguläre Garantiezeit beträgt 2 Jahre und beginnt am Tag des Kaufs. Um von einer verlängerten, freiwilligen Garantiezeit wie auf dem Geschenkkarton angegeben zu profitieren, ist eine Registrierung auf unserer Website erforderlich.

Die vollständigen Garantiebedingungen sowie Informationen zu Garantiezeitverlängerung und Serviceleistungen können Sie unter: www.bresser.de/garantiebedingungen einsehen.

**We wish you every success with your new BRESSER MicroCam Mini Full HD HDMI.**

⊕

### **Special features of the BRESSER MicroCam Mini Full HD HDMI:**

- Sony IMX307(C) sensor for crystal-clear images
- 1920x1080 pixels (Full HD), 1/2.8" sensor (5.57x3.13)
- Image output via HDMI
- Integrated on-screen menu for controlling the camera
- Powerful ISP (Image Signal Processor) and other related processing functions
- C-mount thread for easy adaptability
- Easy setup in addition to the microscope, all you require is an HDMI monitor, the supplied USB mouse and the on-screen menu in the camera.
- **Scope of delivery:** MicroCam, AC adapter (Output: DC 12V,1A), USB mouse, HDMI-compatible cable.

### **Applications**

↔

The MicroCam MINI Full HD HDMI is designed to capture digital images from stereo and biological microscopes with an HDMI interface. It is suitable for the following applications:

- Scientific research, education (teaching, demonstration and academic exchange)
- Research, Digital Laboratory
- Industrial visual inspection (PCB inspection, IC quality control)
- Histology
- Food safety studies (observation and counting of microbial colonies)
- Aerospace

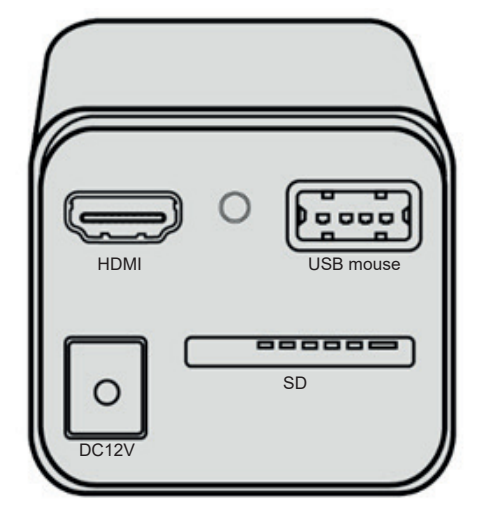

We recommend that you read this manual carefully and keep it handy while you work with the camera. It contains all relevant information on operation, user safety and maintenance. By following these instructions, you will ensure that your camera functions reliably and trouble-free for years to come.

### **1. Important notes**

### **1.1 Legal notice/Validity notice**

Imprint Bresser GmbH Gutenbergstrasse 2 46414 Rhede Deutschland http://www.bresser.de

For information on liability claims or service requests, see "Warranty Terms" and "Contacting Customer Service" in this manual. Errors and omissions excepted technical data is subject to change. Copyright: 2023 Bresser GmbH All rights reserved.

The reproduction of this documentation – including in part – in any form (e.g. photocopy, print, etc.) as well as the use

and distribution by means of electronic systems (e.g. image file, website, etc.) without the prior written permission of the manufacturer or the distributor, Bresser GmbH, Is not permitted. It is also prohibited to use or transmit this documentation with electronic systems (e.g. image file, website, etc.). The designations and brand names of the respective companies used in this documentation are generally protected by trade, trademark and/or patent law in Germany, the European Union and/or other countries.

### **Validity note**

⊕

This documentation is valid for the products with the following listed Article number: 5914170 Instructions version: v082023a Manual designation: Manual\_5914170\_ Micro-Cam\_de-en\_BRESSER\_v082023a For inquiries, please provide this information.

#### **1.2 About these instructions/ Intended use**

#### **About this instruction manual**

**Com** These operating instructions should be regarded as part of the camera! Read the operating instructions carefully before using the device. Keep this instruction manual in a safe place for future reference. If the device is sold or passed on, the operating instructions must be handed to the subsequent owner/user of the product.

### **Intended use**

- This camera is intended for private and business use.
- It was developed for capturing digital images from microscopes.
- The camera is intended for indoor use only.

#### **WARNING:**

⊕

**This device is not intended to be used by persons (including children) with reduced physical, sensory or mental capabilities, or lack of experience and/or knowledge, unless they have been given supervision or instruction on how to use the device by a person responsible for their safety.**

### **1.3 Checking the package contents**

- Open the packaging with care.
- Avoid getting fingerprints and dust on the camera's blocking filter. These can severely affect the image quality.
- Avoid dropping and damaging the camera and accessories.
- Remove all components from the packaging and check for completeness according to the delivery note.
- Handle the camera and its accessories with care and protect them from strong impacts and vibrations at all times.
- Keep the original packaging for storage purposes or returning the camera to the supplier in case repair or inspection is required.

### **1.4 Safety Instructions**

# **AN DANGER OF AN ELECTRIC SHOCK!**

This camera is powered by an AC adapter. If used improperly, there is a risk of electric shock. Electric shock can cause serious or fatal injuries. It is therefore essential to observe the following safety information:

- Disconnect the power supply when you are not using the camera, during long breaks, and before all maintenance and cleaning work (disconnect the mains plug).
- Place your camera in such a way that it can be disconnected from the power supply at any time. The mains socket should always be close to the camera and easily accessible to enable quick disconnection from the mains.

• To disconnect the camera from the mains supply, always pull on the mains plug and never on the cable!

⊕

- Check the camera, cables and connections for damage before use. Never use a damaged camera or power adapter.
- Damaged parts must be replaced immediately by an authorized service centre.
- Only operate the camera in a completely dry environment.
- The camera is equipped with a power pack (output: 12V,1A)
- To avoid electric shock, connect the supplied power cord to a properly grounded outlet.

# **AND DANGER OF SUFFOCATION!**

Improper use of this product may result in suffocation, especially for children. It is therefore imperative that you observe the following safety information.

- Keep packaging materials (plastic bags, rubber bands, etc.) away from children! There is a danger of choking!
- Keep cables, straps and similar materials away from children - risk of suffocation!

### **AN EXPLOSION HAZARD!**

Improper use of the camera and accessories can lead to an explosion!

It is essential that you observe the following safety information in order to avoid fires.<br>• Do not expose the camera and

- Do not expose the camera accessories to high temperatures and extreme temperature fluctuations.
- Only use the power pack supplied by BRESSER. Do not short-circuit the camera or throw it into a fire!
- Excessive heat and improper handling can cause a short circuit, fire or even an explosion!
- Do not use the camera and the supplied accessories in explosive environments, or in the presence of flammable solvents

such as alcohol, gasoline, or volatile anaesthetic agents.

### **ANOTE: DANGER OF MATERIAL DAMAGE!**

Improper handling may damage the camera and/or accessories. For this reason, only use the camera in accordance with the following safety information:

- Observe all safety instructions and the operating instructions for the devices to which the camera is connected.
- Use in commercial facilities: always comply with the applicable occupational health and safety regulations for electrical systems and equipment.
- Use in schools, training institutions, hobby or DIY workshops: Monitoring and operation exclusively by trained personnel.
- Do not disassemble the camera! Do not attempt to disassemble or replace connectors, optical systems or mechanical parts yourself. In the event of a defect, please contact your dealer. The dealer will contact the service centre and send the device for repair if necessary. The camera and its accessories should only be serviced and repaired by trained personnel.
- Do not expose the camera and its accessories to high temperatures, extreme temperature changes, high humidity, water or chemicals (acids and vapours, alkaline or caustic and corrosive materials).
- Protect the camera from grease and oils.
- Protect the camera from direct sunlight and direct proximity to radiators.
- Do not subject the camera to physical shock!
- Only use accessories and spare parts for the camera that correspond to the technical specifications.
- Always use the mains cable supplied by BRESSER. If an unsuitable mains cable is used, BRESSER cannot guarantee the

- Only use the camera and the original accessories for the applications described in this manual.
- The manufacturer assumes no liability for any other application. This also applies to all repair and service work that is not carried out by authorised service personnel. Therefore all guarantee / warranty claims expire.

### **1.5 Cleaning and Maintenance**

- The use of unsuitable cleaning agents and methods can damage the camera housing!
- Clean the outside of the camera housing with a dry cloth.
- Blow loose dust off the sensor surface.
- Use high quality lens cleaning towels or soft cloth and moisten it with a little bit of pure alcohol (available in a drug store). Gently wipe the sensor surface in a circular motion from the centre to the edge of the lens, applying a small amount of pressure.

### **1.6 Care, storage and transport**

↔

- Protect the camera from dust, dirt and moisture. This affects the quality of the results.
- Avoid fingerprints and similar contamination on the optical surface.
- Switch off the device after each session and cover it (to protect against dust and moisture).
- If you do not plan to use the camera for an extended period, store the camera and accessories in a closed container in a dry and mould-free location.
- If the camera and accessories are used in a warm and humid climate, special care is required to prevent the formation of mould.

• Use the original packaging for shipping or transport.

### **2. Scope of delivery**

The package contents are provided for reference only and may vary.

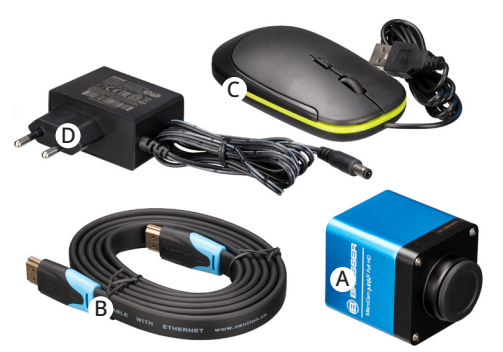

Fig. 1: Package contents of the MicroCam MINI Full HD HDMI.

- A: MicroCam MINI Full HD HDMI
- B: HDMI compatible cable
- C: USB mouse
- D: AC adapter: Entrance: AC 100~240V 50Hz/60Hz, Output: DC 12V,1A

### **3. Product information**

- Sony Starvis "back-illuminated" CMOS sensor (Back-illuminated: the sensor is illuminated from behind - the side opposite the conductor. The light rays hit the pixel unhindered, which increases the sensitivity to light)
- FHD HDMI-compatible video outputs
- SD card slot for storing the captured images and videos
- Integrated on-screen menu for controlling the camera
- Powerful ISP (Image Signal Processor) and other related processing functions.

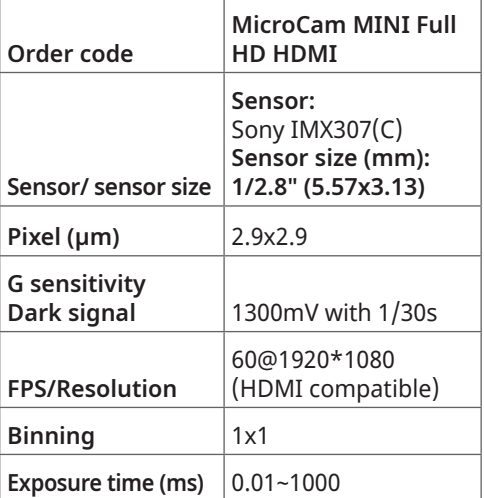

#### **List of abbreviations:**

 $\bigoplus$ 

**Pixel:** The resolution of a digital camera is given in pixels. A pixel is a single point in the image and contains information about colour and brightness

FPS: Frames per second, frame rate

**Binning:** The grouping together of adjacent image points (pixels) in a digital camera

### **Connections and functional description**

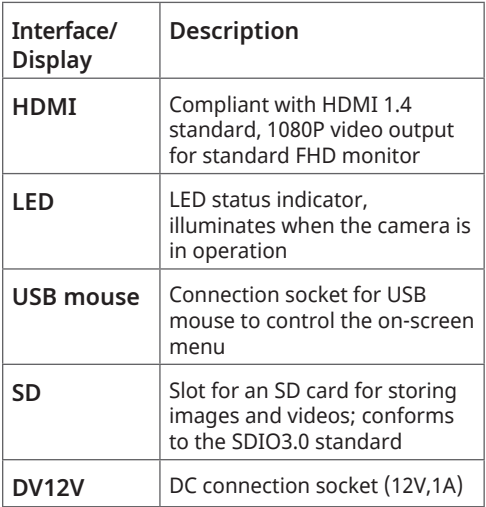

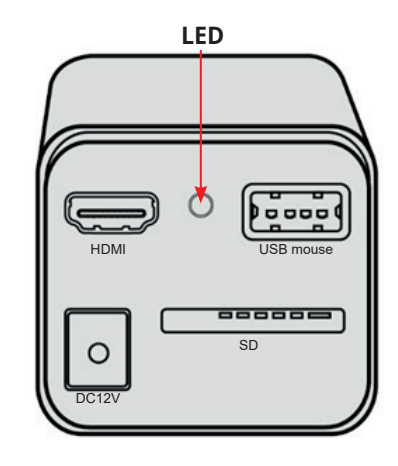

Fig. 2: Available connections on the back of the MicroCam MINI Full HD HDMI

⊕

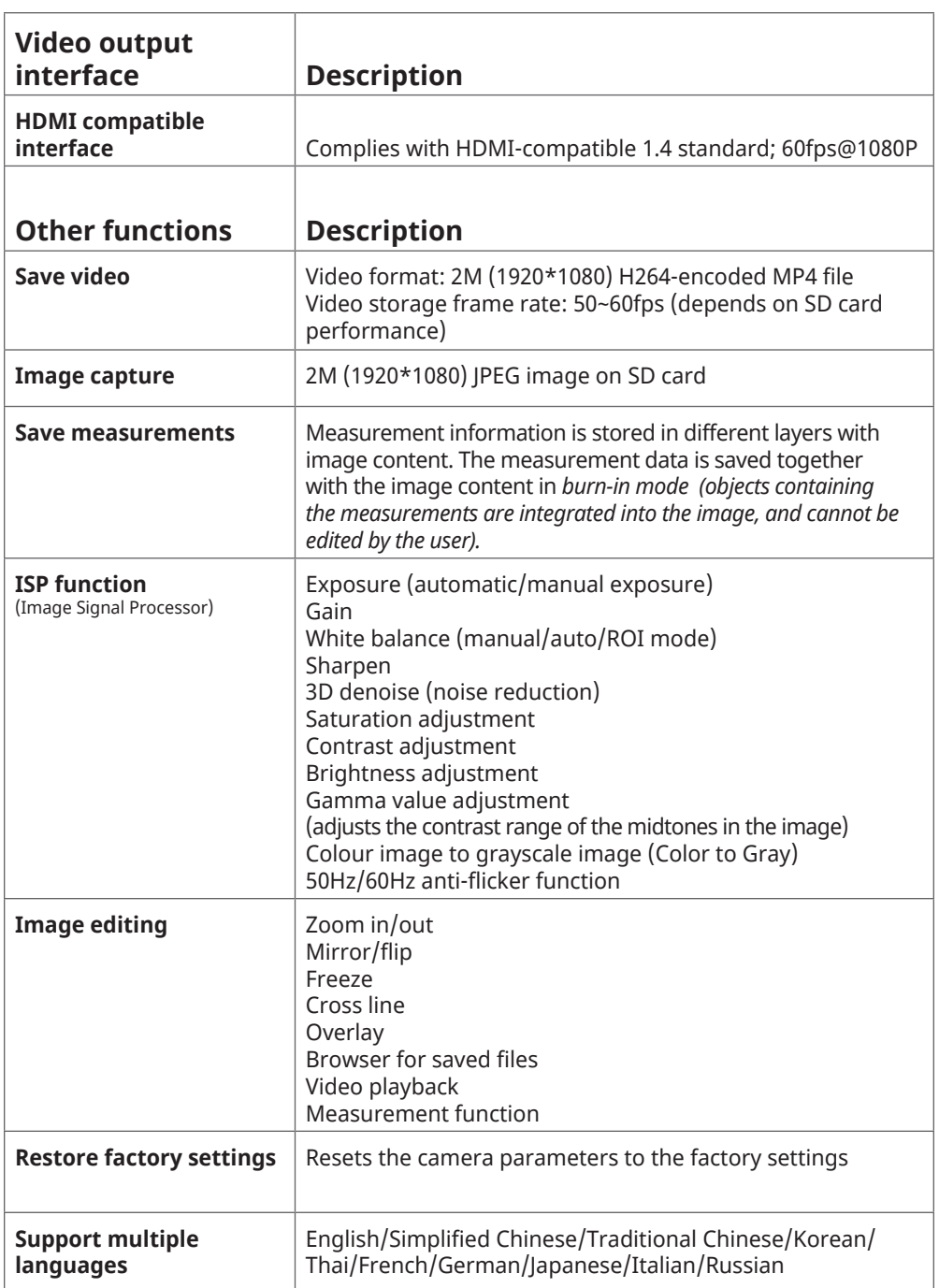

EN

 $\bigoplus$ 

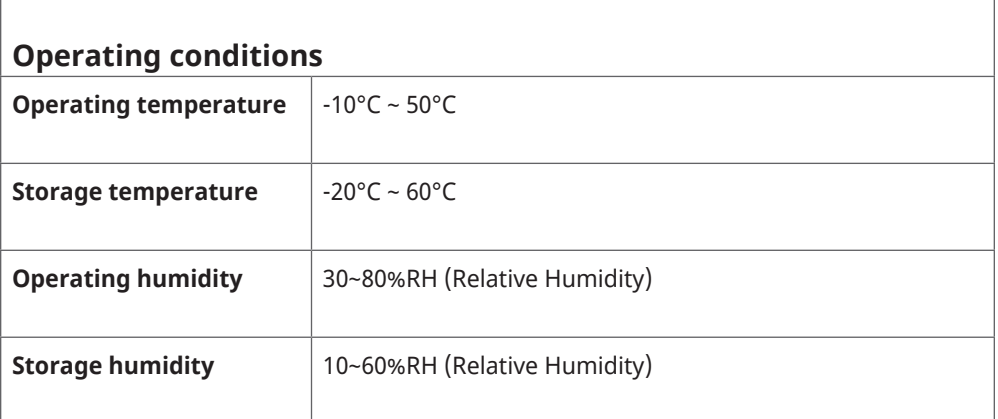

**1**

**A <sup>2</sup>**

**C**

**D**

# **4. Commissioning the camera**

Easy setup - in addition to the microscope, all you require is an HDMI monitor, the supplied USB mouse and the built-in camera software.

**4**

**B**

**E**

Fig. 3: Connecting the MikroCam MINI Full HD HDMI to an HDMI monitor.

**7**

 $\mathsf{pC12V}$ 

HDMI | USB mouse

**9**

**1**

SD

88888

 $p = 0$ 

**3**

**8**

 $\bigoplus$ 

**5**

**6**

18 CX

EN

#### **4.1 Step-by-step setup instructions:**

### **A** *Attach the camera to the microscope*

**The MicroCam MINI Full HD HDMI features a C-Mount thread for connecting the microscope. This makes it compatible with various microscopes and adapters.**

Bresser offers 2 different adapters:

- BRESSER Science C-Mount MicroCam Adapter **(Item No. 5942101)** - for connecting a BRESSER MicroCam or other C-Mount cameras to a wide range of BRESSER Science microscopes.
- BRESSER Photo Adapter 23.2 mm / C-Mount **(Item No. 5942070)** - This adapter is required for connecting a MicroCam or C-Mount camera if the microscope has a 23.2 mm tube.

The camera **(1)** is screwed directly into the C-mount adapter **(2)** on the microscope head.

### **NOTE:**

↔

**The MicroCam MINI Full HD HDMI typically has a smaller field of view than the eyepieces.** 

**Sensors smaller than 1" show a smaller field of view than a 10x eyepiece with a field number of 22.**

**Remember:**

**The microscope and the associated settings, including the KÖHLER illumination, should be configured before the camera is installed.**

### **B** *Connect the camera to the monitor*

Connect the camera**(1)** to an HDMI monitor **(4)** using the HDMI cable **(3).**

# **C** *Connect the camera to the USB mouse*

Connect the supplied USB mouse **(5)** to the USB port on the camera **(1)** .

#### **Remember:**

↔

**If the mouse is not connected, the camera is only operated in automatic mode. In this case, it is not possible to record images.**

# **D** *Insert the SD card*

Insert the supplied SD card **(6)** into the SD card slot on the camera **(1)**.

### **Remember:**

**If no SD card is inserted, only the live image will be displayed, and it will not be possible to take pictures and videos.** 

# **E** *Power supply*

Connect the supplied power adapter to the camera **(1)** using the DC plug **(7)** , and then connect the power supply **(8)** to a mains socket. The LED status indicator **(9)** will turn on.

Turn on the monitor and look at the image on the screen.

### **5. User interface of the camera**

Move the mouse left, up or down on the interface. The camera displays a range of menu options, which you can select with the mouse.

The camera user interface includes:

- The **CAMERA CONTROL PANEL (1)** on the left side of the screen
- The **UPPER MENU BAR (2)** (for taking measurements)
- The **BOTTOM TOOLBAR (3)** (for controlling the camera)

#### **NOTE:**

**In addition, a ruler appears at the top and left edge of the screen, which can be moved.** 

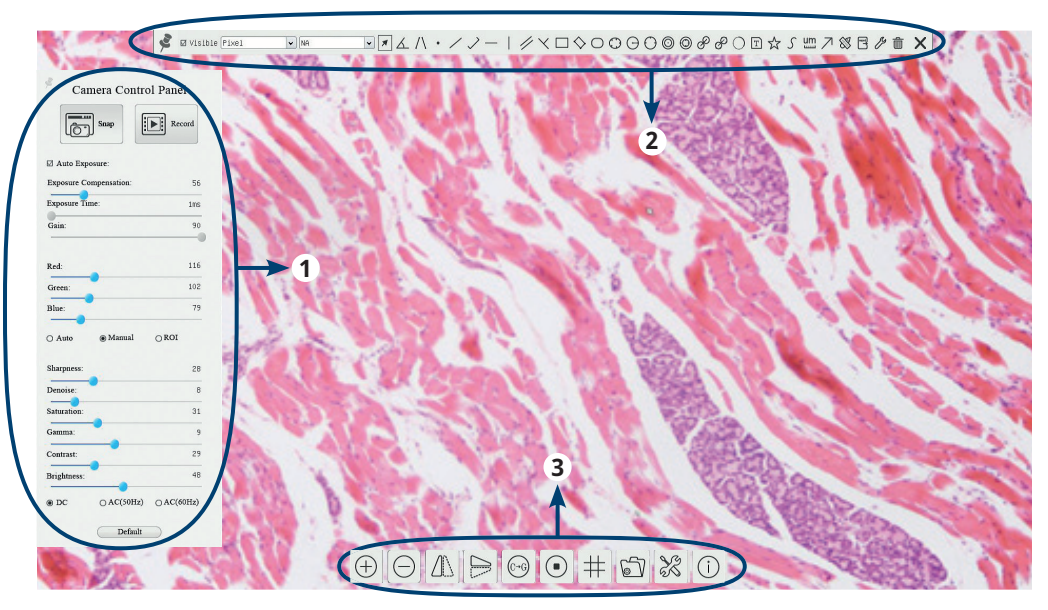

Fig. 4: User interface of the MikroCam Mini Full HD HDMI.

### **5.1 Camera control panel**

- The **camera control panel** allows you to configure the camera settings so that you can obtain the best image or video quality depending on the application.
- **It appears automatically when the mouse pointer is moved to the left side of the screen.**
- Left-click the  $\bigstar$  icon to permanently show or hide the camera control panel.

#### **Remember:**

⊕

**The control panel of the camera is not automatically displayed during the measurement process. After you have completed a measurement, the upper menu bar can be closed using the button, and the camera control panel can be displayed again on the left side of the screen.** 

Sliders which appear blue can be moved with the mouse. To move a slider, left click the corresponding slider. and drag it to the desired position.

EN

♠

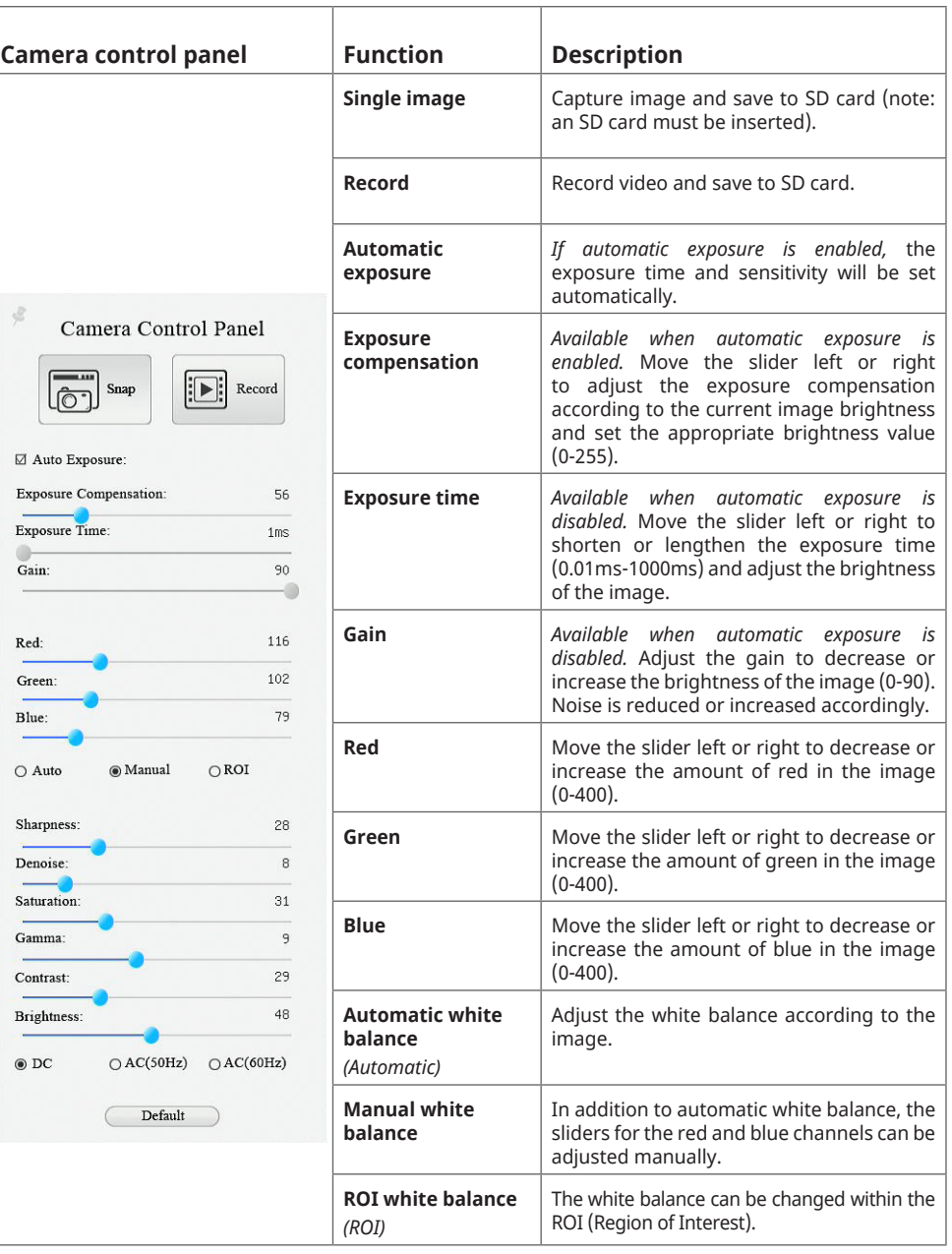

 $\bigoplus$ 

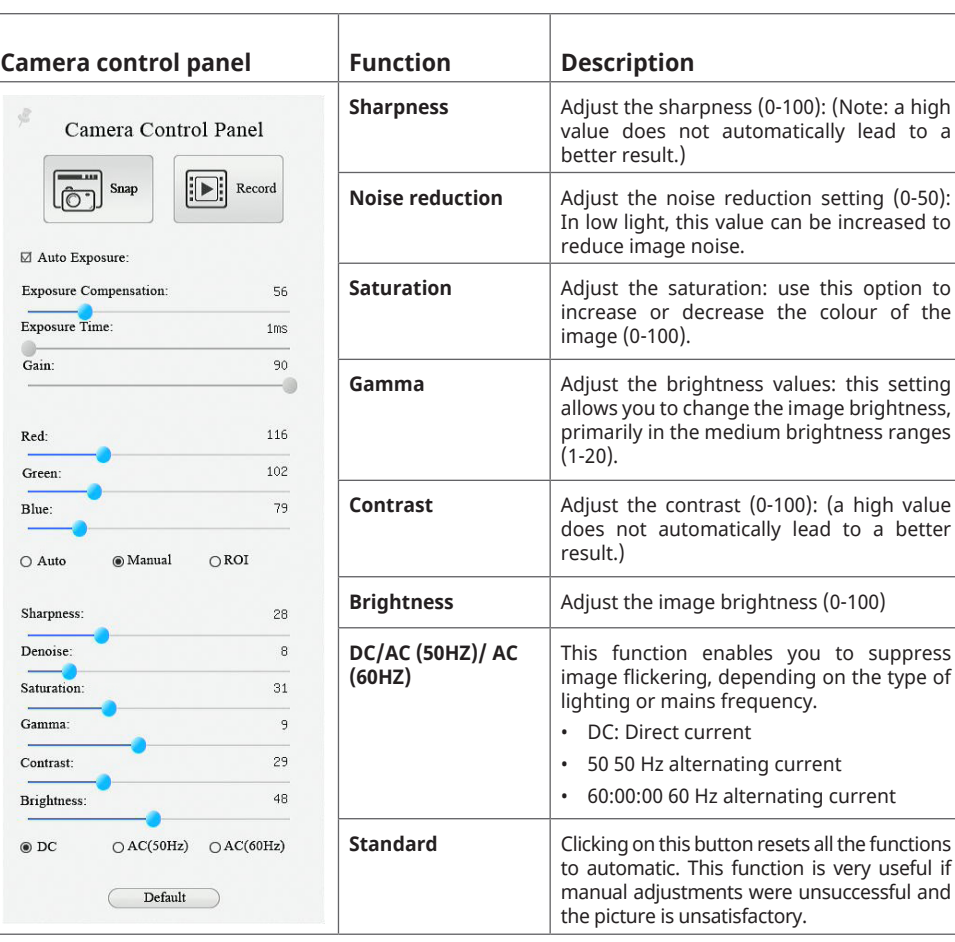

### **5.2 Top menu bar (for taking measurements)**

⊕

- **The top toolbar appears when you move the mouse pointer near the top of the image window.**
- Left-click the  $\overline{\mathcal{F}}$  icon to permanently show or hide the top menu bar.

#### **Remember:**

**If the top menu bar is pinned to the screen, the camera control panel and bottom toolbar will be greyed out. To end the measurement process and access the other toolbars, click the icon again or close the upper menu bar**  with the  $x$  icon.

• During the measurement process, you can select a specific measurement object. The object position and properties control bar  $\& \vee \& \& \bullet \bullet$  in will be displayed, which allows you to change the object position and properties of the selected objects.

EN

EN

 $\bigoplus$ 

**The following section shows the various functions of the top menu bar:**

 $\boxed{\textcolor{blue}{\blacksquare}} \textcolor{blue}{\blacktriangle}\textcolor{blue}{\blacktriangle}\textcolor{blue}{\blacktriangle$ Ø Visible Pixel  $\boxed{\bullet}$  MA

 $\bigoplus$ 

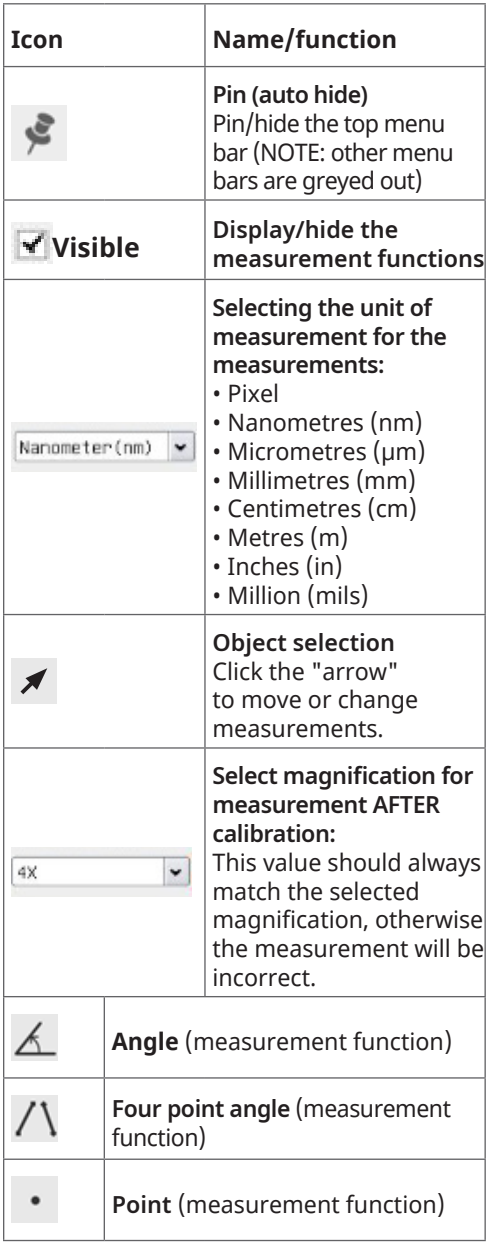

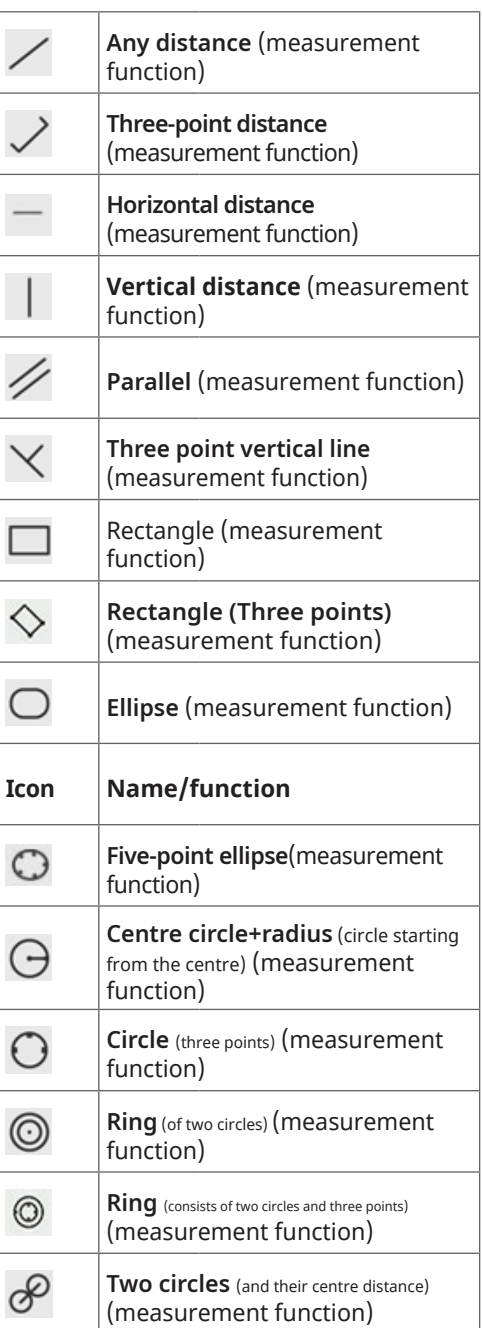

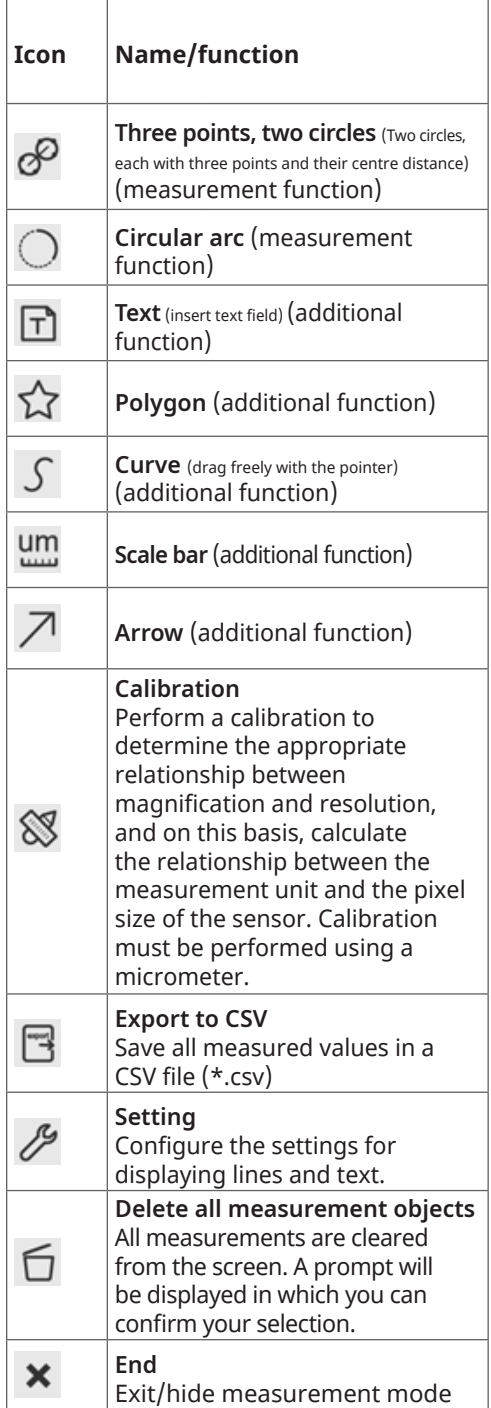

#### **Control bar for object position and properties** Opens *AFTER THE MEASUREMENT IS COMPLETED* Left-click on a measurement  $\text{A}\ \ \text{V}\ \ \text{\&}$ object to display the control ◇●意 bar for the object position and properties. The user can  $\mathrel{\mathop{\otimes}}$  to the left move the object by dragging it  $\hat{z}$  to the right  $\hat{\otimes}$  upwards with the mouse. More precise  $\mathcal V$  downwards **colour matching** movements can be obtained  $\hat{\mathbb{E}}$  delete using the control bar. To do this, press and hold the desired button. Click on the 3 colour points to adjust the colour.

### **5.3 Bottom toolbar**

 $\bigoplus$ 

- **The bottom toolbar appears when you move the mouse pointer near the bottom of the image window.**
- The toolbar is used to control the camera.

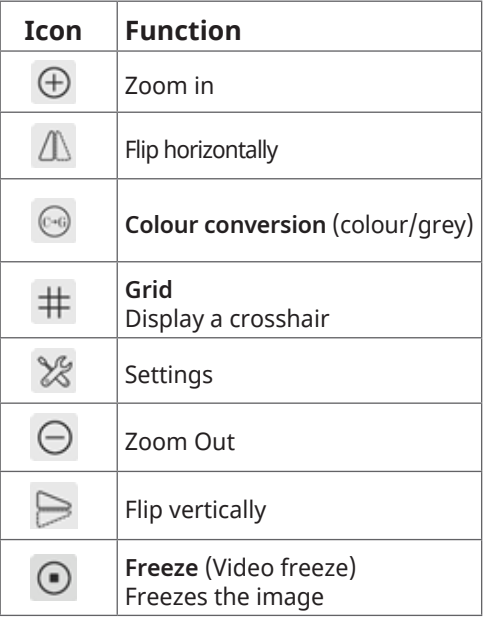

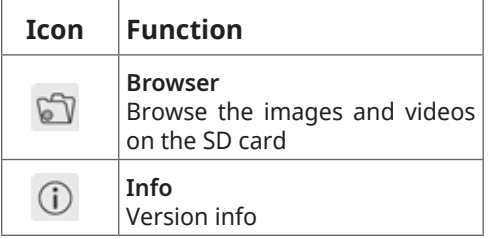

# **5.4 Settings button**

 $\bigoplus$ 

The sub-menus in **Settings** are more complex than the other functions. The following section provides an overview of each sub-menu:

### **5.4.1 Settings > Measurement**

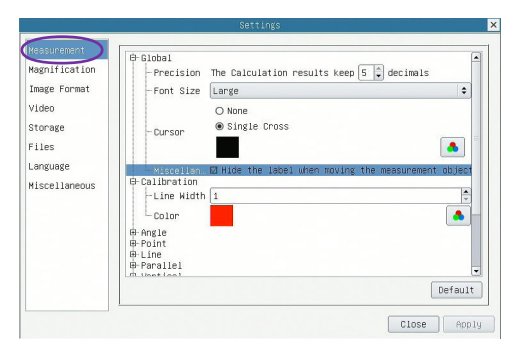

Fig. 5. Structure of the measurement.

 $\bigoplus$ 

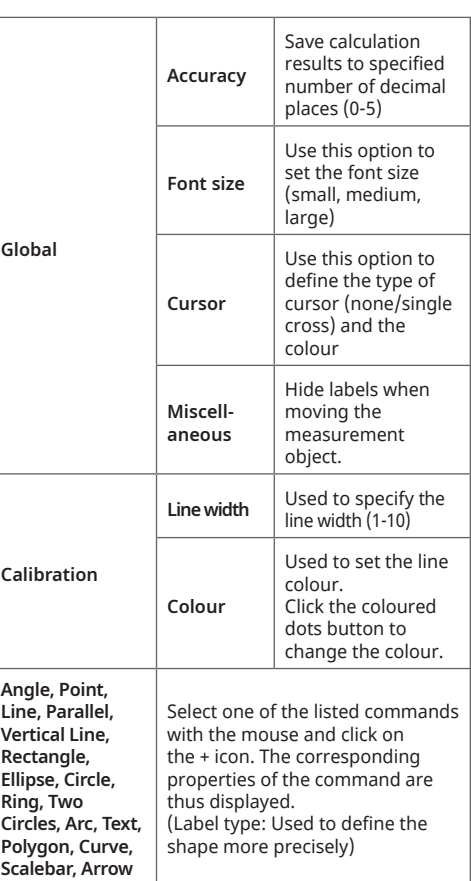

Manual\_5914170\_MikroCam-mini-Full-HD-HDMI\_en-de\_BRESSER\_v082023a.db 36 19.10.2023 08:26:20

EN

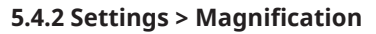

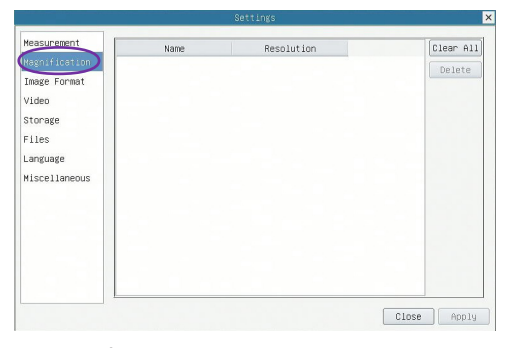

Fig. 6: Magnification settings.

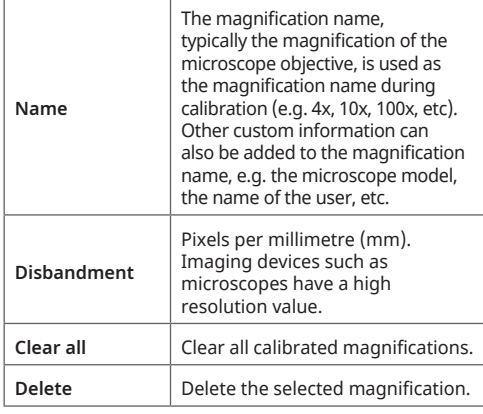

#### **5.4.3 Settings > Image format**

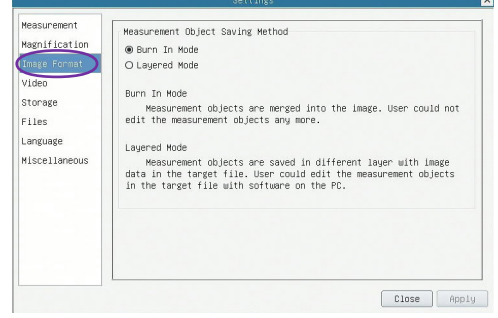

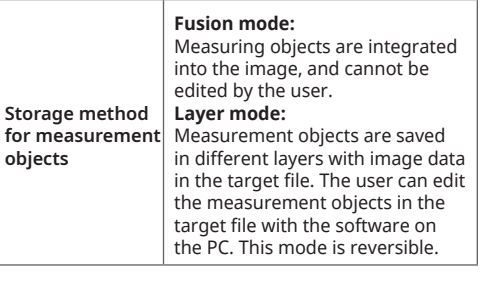

Fig. 7: Image format settings.

⊕

### **5.4.4 Settings > Video**

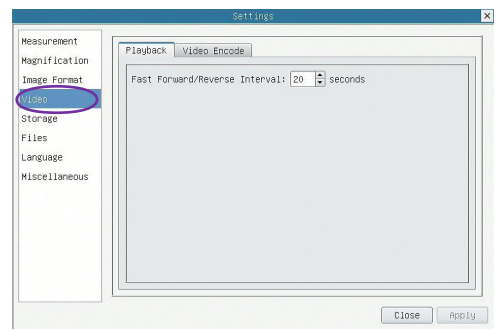

Fig. 8a: Video settings: Video playback.

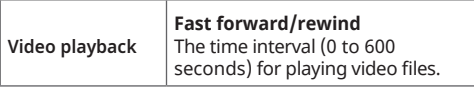

#### - 37 -

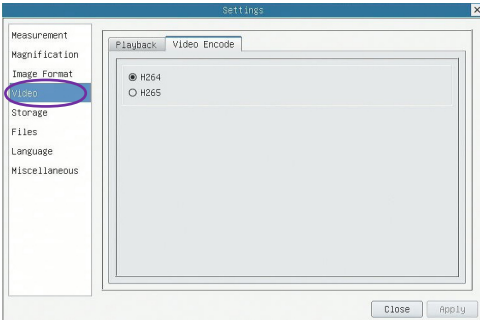

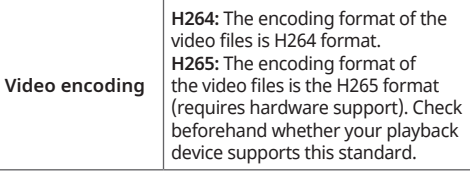

Fig. 8b: Video settings: Video encoding.

### **5.4.5 Settings > Storage**

 $\bigoplus$ 

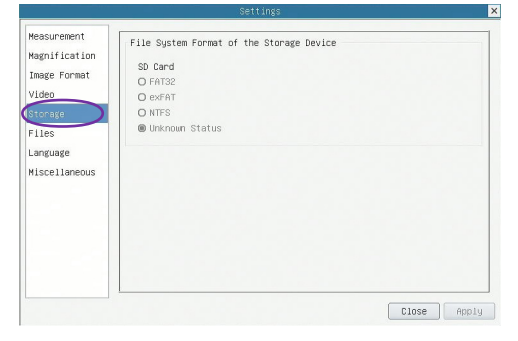

Fig. 9 File system format of the storage device.

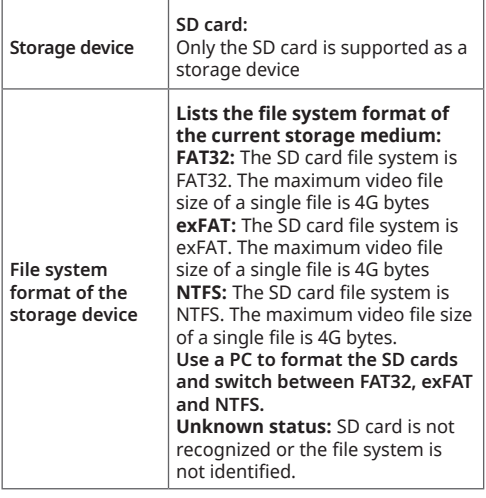

### **5.4.6 Settings > Files**

|                              |                           | Settings | $\overline{\mathsf{x}}$ |
|------------------------------|---------------------------|----------|-------------------------|
| Measurement<br>Magnification | Image File Name<br>@ Auto | O Manual |                         |
| Image Format<br>Video        | Prefix: IMG               |          |                         |
| Storage<br>(Files)           | Video File Name<br>@ Auto | O Manual |                         |
| Language                     | Prefix: VID               |          |                         |
| Miscellaneous                |                           |          |                         |
|                              |                           |          |                         |
|                              |                           |          |                         |
|                              |                           |          |                         |
|                              |                           | Close    | Apply                   |

Figure 10: Image file settings.

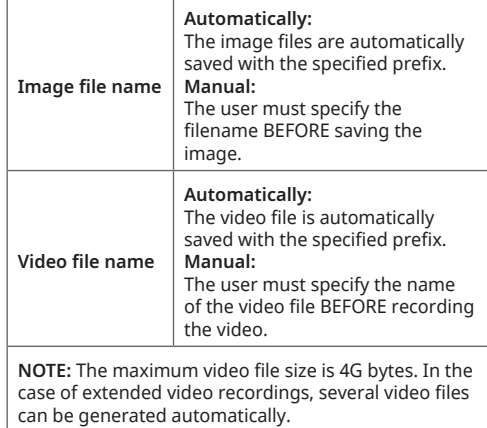

### **5.4.7 Settings > Language**

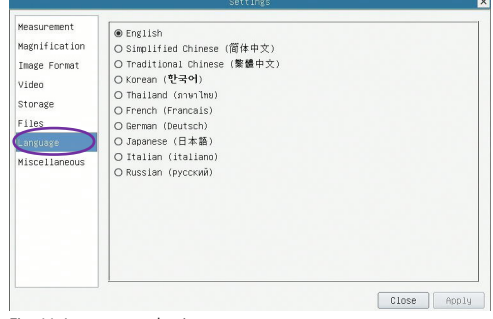

Fig. 11 Language selection.

 $\bigoplus$ 

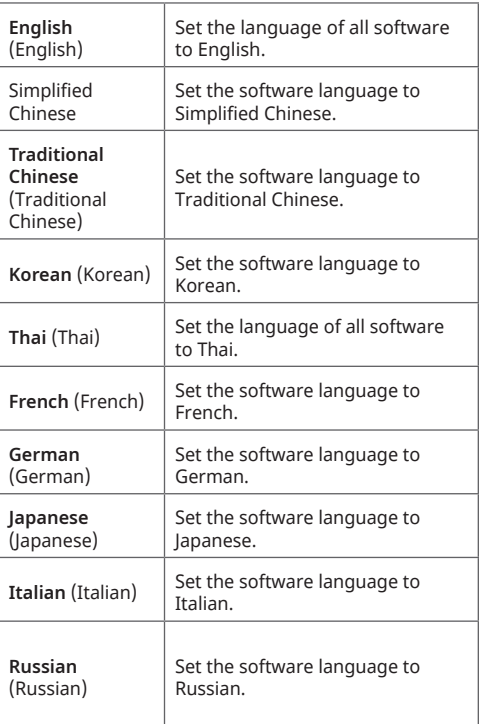

 $\bigoplus$ 

**5.4.8 Settings > Miscellaneous**

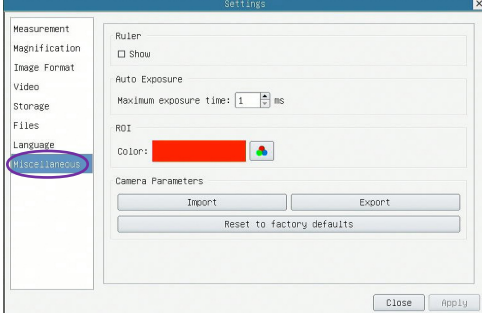

⊕

Fig. 12 Other setting options.

⊕

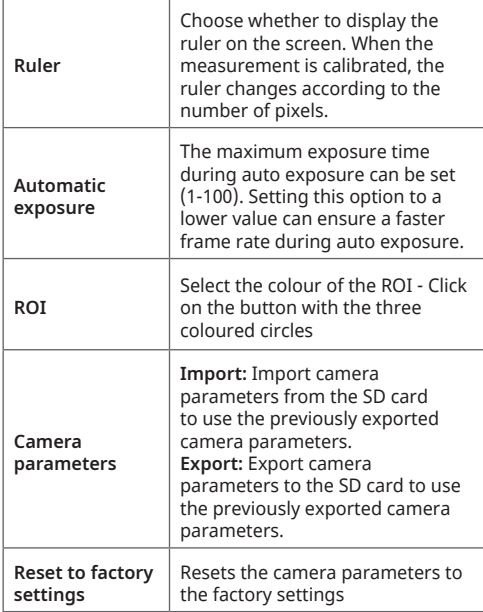

### **6. Product dimensions The camera**

The housing of the MicroCam MINI Full HD HDMI is made from a durable CNC-milled aluminium alloy. A high-quality IR-CUT filter is used to protect the camera sensor. The IR-CUT filter only lets visible light through and unwanted IR light is reflected. The camera contains NO moving parts, making it robust and durable.

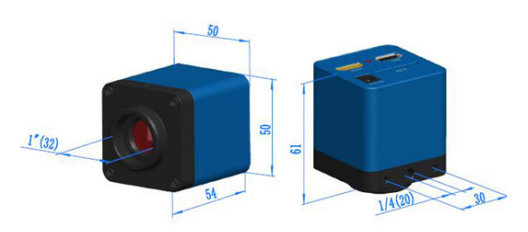

Fig. 13:00 Product dimensions (mm) of the MikroCam MINI Full HD **HDMI** 

**1" (32):** The C-mount connection thread has an actual diameter of 1 inch (25.4 mm) and a thread pitch of 1/32 inch.

**¼" (20):** Tripod connection thread (camera tripod).

# **7. EC declaration of conformity**

Bresser GmbH has prepared a "CE Declaration of Conformity" in accordance with the applicable guidelines and corresponding standards. The full text of the CE declaration of conformity is available at the following Internet address:

www.bresser.de/download/5201000/ CE/5201000\_CE.pdf

### **8. Disposal**

⊕

 Dispose of the packaging materials properly, according to their type, such as paper or cardboard. Contact your local recycling service or environmental authority for information about the proper disposal.

Do not dispose of electronic devices in **the household garbage! According to** the European Directive 2002/96/EC on Waste Electrical and Electronic Equipment and its transposition into national law, used electrical equipment must be collected separately and recycled in an environmentally sound manner.

### **9. Warranty & Service**

The regular guarantee period is 2 years and begins on the day of purchase. To benefit from an extended voluntary guarantee period as stated on the gift box, registration on our website is required.

You can consult the full guarantee terms as well as information on extending the guarantee period and details of our services at www.bresser.de/garantiebedingungen.

### **10. UKCA DECLARATION OF CONFORMITY**

₩

 $\mathsf{UK}$  A "Declaration of conformity" in accordance with the applicable directives and corresponding standards has been prepared by Bresser GmbH. This can be viewed at any time upon request at www.bresser.de/download/5914170/ UKCA/5914170\_UKCA.pdf

BRESSER UK Ltd. • Suite 3G, Eden House Enterprise Way, Edenbridge, Kent TN8 6HF, GB

### **Service**

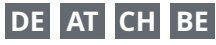

Bei Fragen zum Produkt und eventuellen Reklamationen nehmen Sie bitte zunächst mit dem Service-Center Kontakt auf, vorzugsweise per E-Mail.

E-Mail: service@bresser.de<br>Telefon\*: +4928728074350 Telefon\*: +4928728074210 350

#### **BRESSER GmbH**

Kundenservice Gutenbergstr. 2 46414 Rhede

#### Deutschland

\*Lokale Rufnummer in Deutschland (Die Höhe der Gebühren je Telefonat ist abhängig vom Tarif Ihres Telefonanbieters); Anrufe aus dem Ausland sind mit höheren Kosten verbunden.

### **GB IE**

Please contact the service centre first for any questions regarding the product or claims, preferably by e-mail.

E-Mail: service@bresseruk.com Telephone\*: +441342837098

#### **BRESSER UK Ltd.**

Suite 3G, Eden House Enterprise Way Edenbridge, Kent TN8 6HF Great Britain

\*Number charged at local rates in the UK (the amount you will be charged per phone call will depend on the tariff of your phone provider); calls from abroad will involve higher costs.

# **FR BE**

Si vous avez des questions concernant ce produit ou en cas de réclamations, veuillez prendre contact avec notre centre de services (de préférence via e-mail).

E-Mail: sav@bresser.fr Téléphone\*: 00 800 6343 7000

#### **BRESSER France SARL**

Pôle d'Activités de Nicopolis 314 Avenue des Chênes Verts 83170 Brignoles France

\*Prix d'un appel local depuis la France ou Belgique

# **NL BE**

Als u met betrekking tot het product vragen of eventuele klachten heeft kunt u contact opnemen met het service centrum (bij voorkeur per e-mail).

E-Mail: info@bresserbenelux.nl Telefoon\*: +31528232476

#### **BRESSER Benelux**

Smirnoffstraat 8 7903 AX Hoogeveen The Netherlands

\*Het telefoonnummer wordt in het Nederland tegen lokaal tarief in rekening gebracht. Het bedrag dat u per gesprek in rekening gebracht zal worden, is afhankelijk van het tarief van uw telefoon provider; gesprekken vanuit het buitenland zullen hogere kosten met zich meebrengen.

### **ES PT**

Si desea formular alguna pregunta sobre el producto o alguna eventual reclamación, le rogamos que se ponga en contacto con el centro de servicio técnico (de preferencia por e-mail).

E-Mail: servicio.iberia@bresser-iberia.es Teléfono\*: +34 91 67972 69

#### **BRESSER Iberia SLU**

c/Valdemorillo,1 Nave B P.I. Ventorro del Cano 28925 Alcorcón Madrid

#### España

\*Número local de España (el importe de cada llamada telefónica dependen de las tarifas de los distribuidores); Las llamadas des del extranjero están ligadas a costes suplementarios..

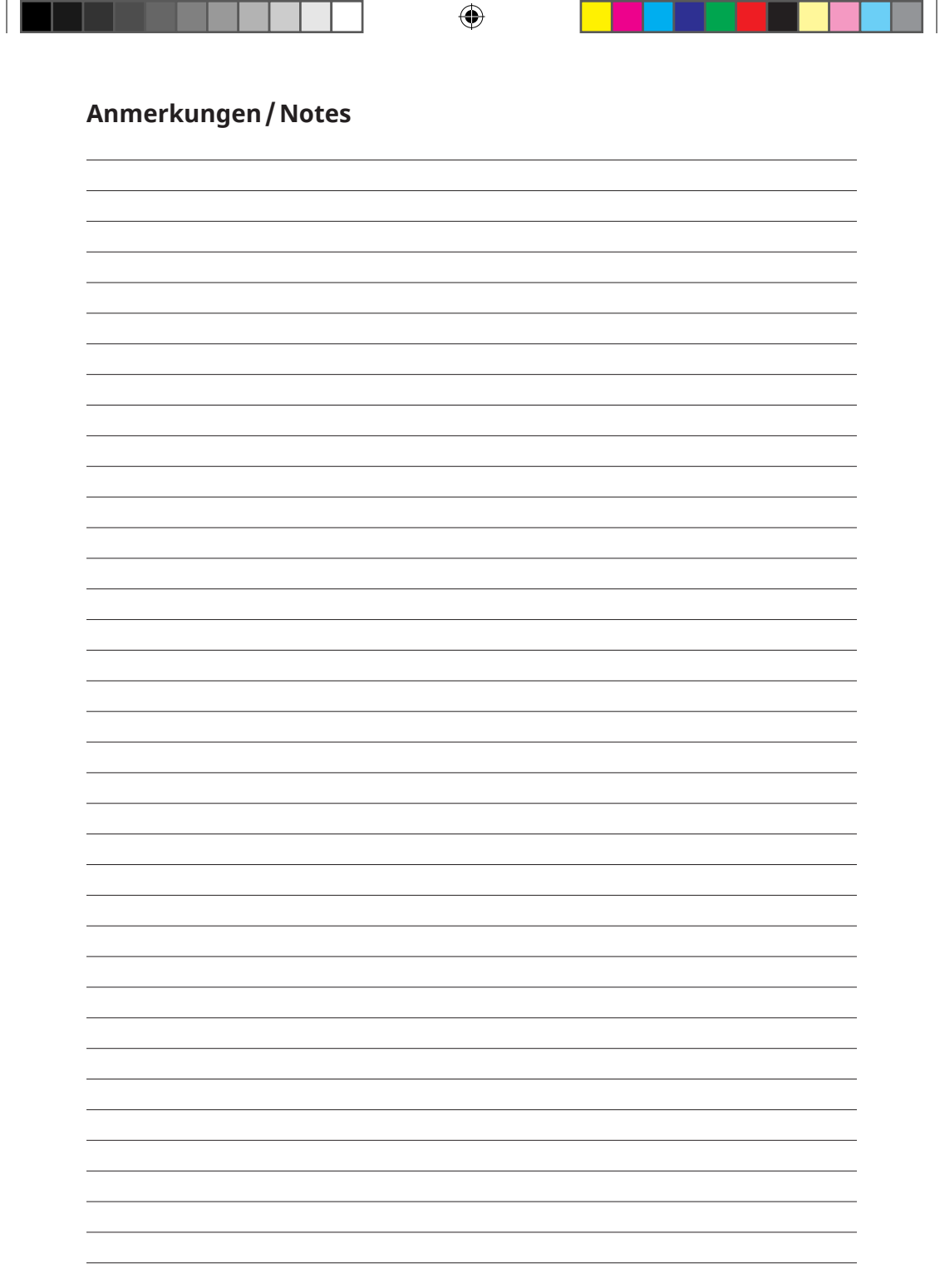

––

┑

I

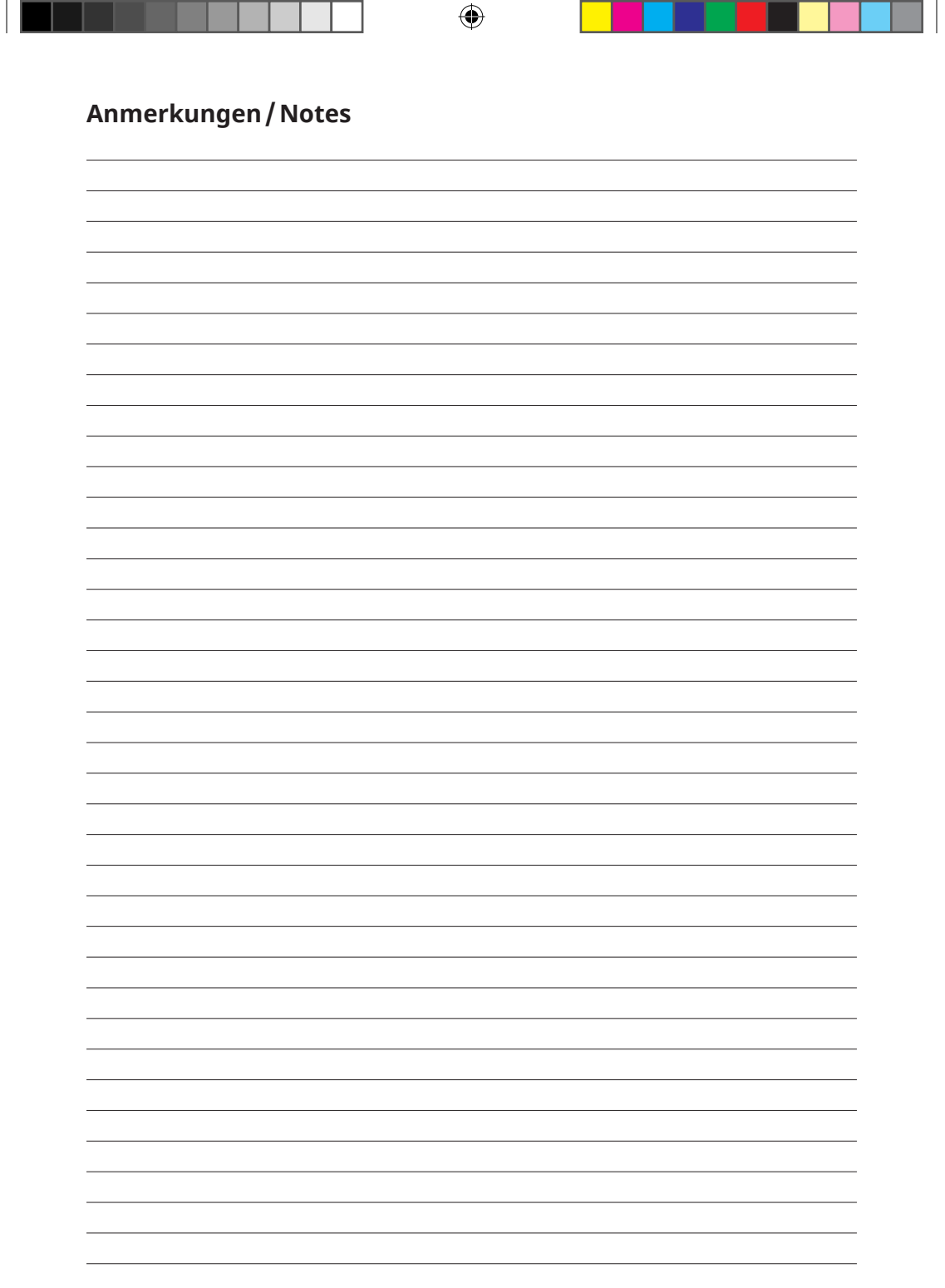

––

┑

I

**Bresser GmbH** Gutenbergstraße 2 46414 Rhede · Germany www.bresser.de

      @BresserEurope

 $\bigoplus$ 

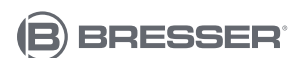

**Bresser UK Ltd.** Suite 3G, Eden House Enterprise Way Edenbridge, Kent TN8 6HF Great Britain

 $\bigoplus$ 

Errors and technical changes reserved. · Irrtümer und technische Änderungen vorbehalten. Errors and technical changes reserved. · Irrtümer und technische Änderungen vorbehalten. Manual\_5914170\_MikroCam-mini-Full-HD-HDMI\_en-de\_BRESSER\_v082023a Manual\_5914170\_MikroCam-mini-Full-HD-HDMI\_en-de\_BRESSER\_v082023a